# **LLD-ModbusIO-01 Modbus I/O** 可擴充控制模組 **(Modbus-RTU)**

操作手冊 版本**: V1.02**

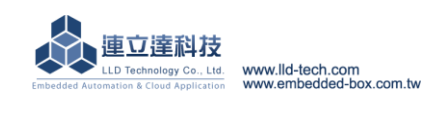

**Embedded Automation & Cloud Application** ▶ 產品簡介 RS-485 遠端設備資料傳輸通訊 ■ RS-485 隔離保護(選配) **■ 標準 Modbus-RTU 通訊協議** I/O 模組可彈性擴充應用 ■ 提供繼電器數位輸出控制(Relay) ■ 提供開極數位輸出控制(Open Collector) ■ 提供光隔離數位輸入控制介面(Isolated DI) ■ 提供 12-bit 模擬信號輸入控制介面(AI) ■ 提供 12-bit 模擬信號輸出控制介面(AO) 24V DC/AC 交直流供電模式 預留擴充介面:RS-485、GPIO

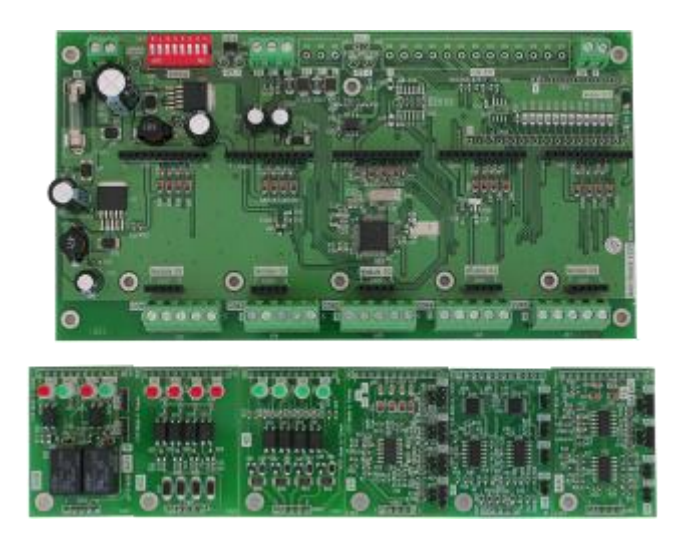

#### **LLD-ModbusIO-01** 型號說明

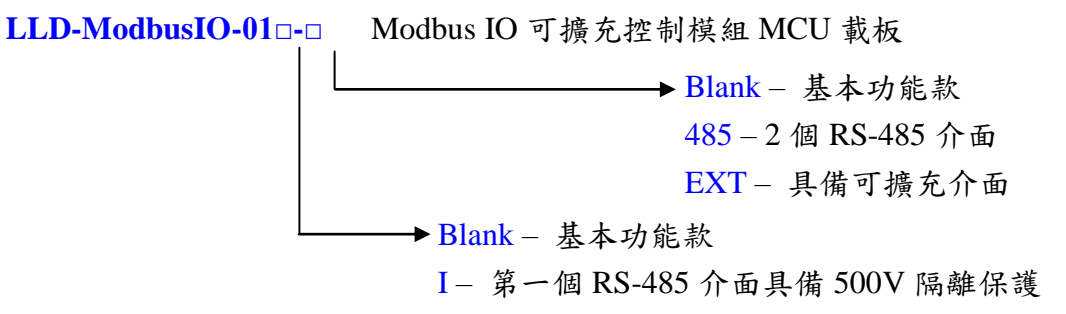

#### **LLD-ModbusIO-01** 功能載板出貨內容

- LLD-ModbusIO-01 功能載板 1 片
- 4 組 10mm 銅柱及螺絲

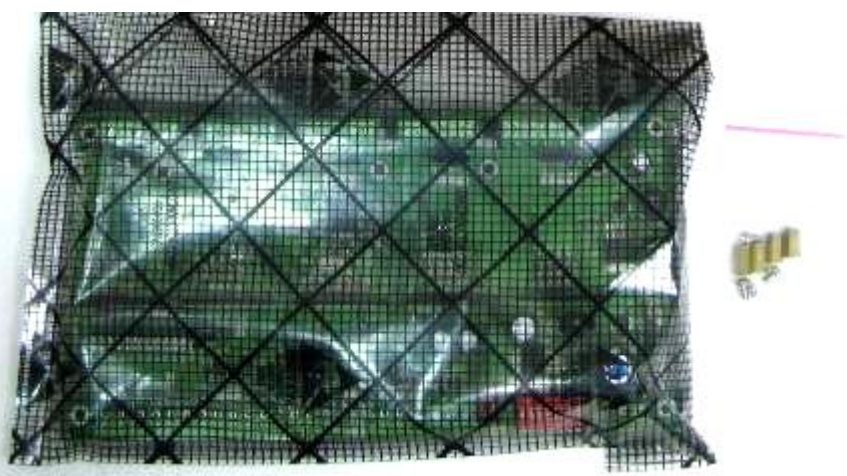

### **LLD-ModbusIO-01** 載板接頭基本定義

### 型號**: LLD-ModbusIO-01 (**功能載板**)**

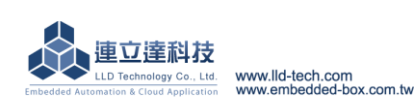

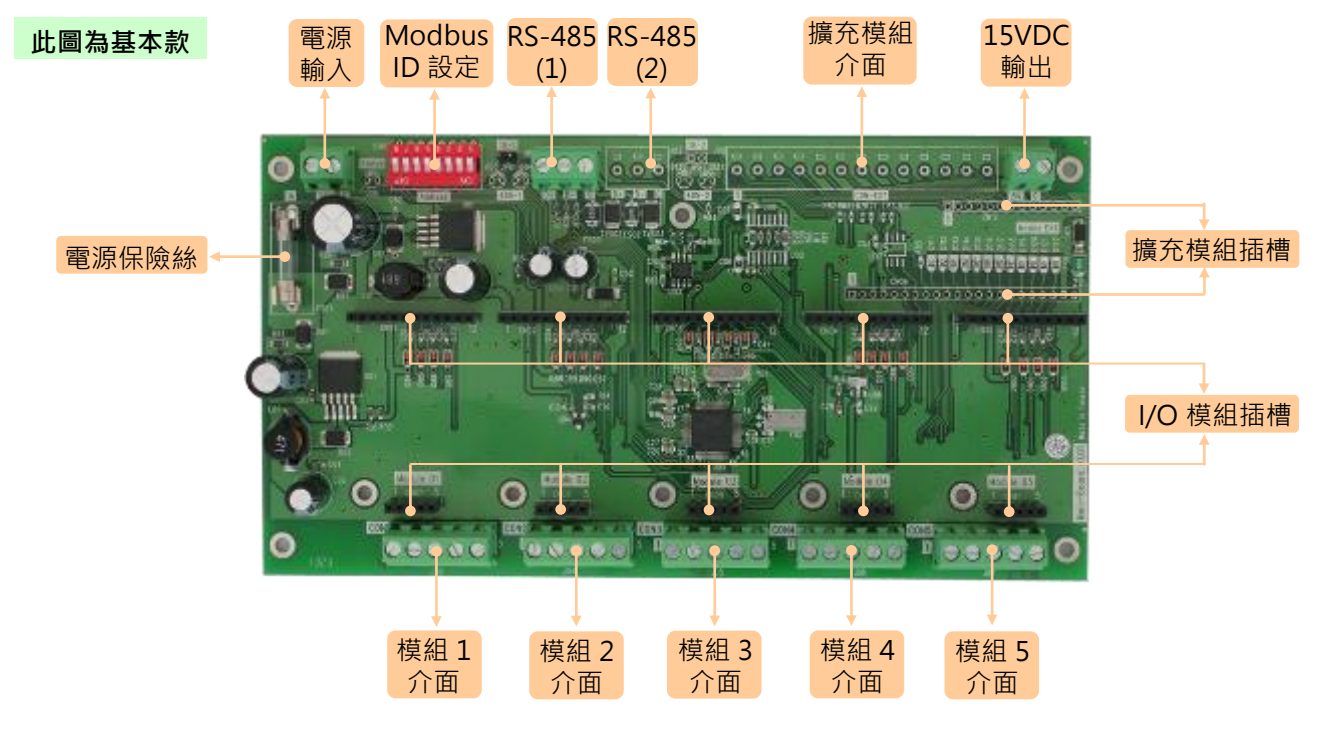

#### 系統核心

- MCU: ST STM8L15xR8
- 記憶體:64KB FLASH, 4KB SRAM, 2KB EEPROM

#### 電源

工作電壓:24V AC/DC @ 1A 感應專用電壓輸出:15V DC @ 200mA

#### **IO** 模組擴充槽

- 一般 I/O 模組擴充槽:5 組
- **▶擴充 I/O 模組擴充槽: 1 組 (型號-EXT 系列)**

#### **RS-485** 串列埠介面

- 基本款:1 組
- 型號-485 系列:2 組

#### **SW01**:**Modbus-RTU slave** 定址定義參考表

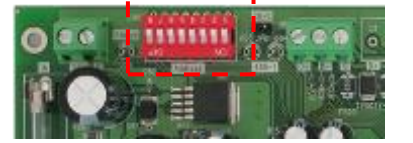

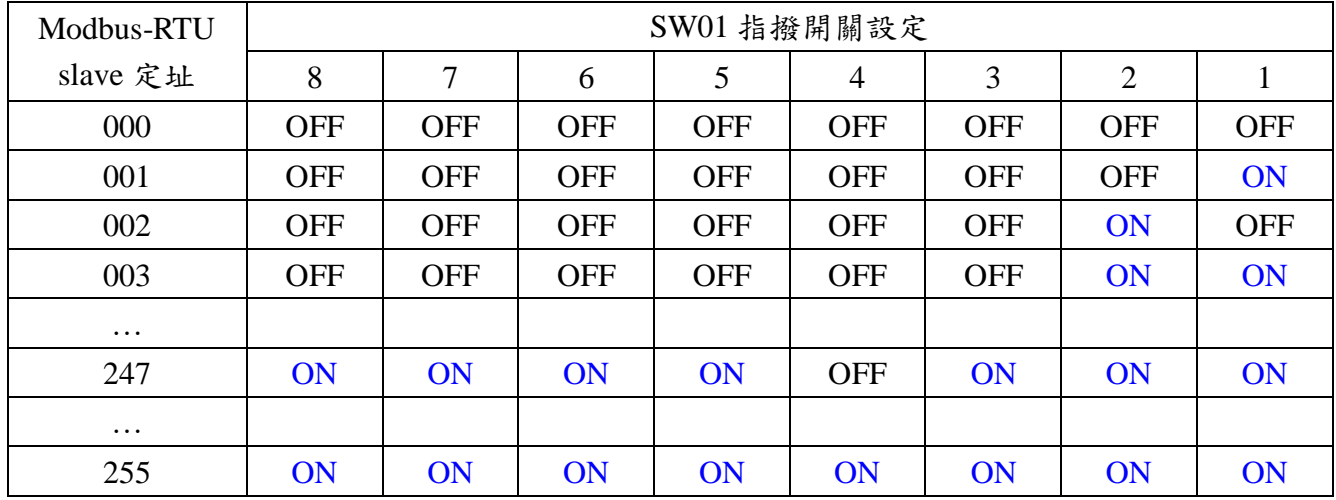

注意事項:

- 設定方式進似於 2 進制數值
- 如變更地址設定,需重啟電源新的設定才會生效

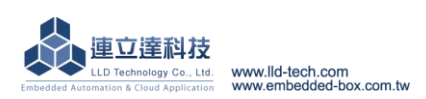

- Modbus-RTU 有效定址為 1~247(十進制)
- 當 Modbus-RTU 定址為 255(Address 指撥開關全部為 ON 時), 此時為 loader 設定模式,一 般操作使用時,請勿用此設定

#### **LLD-ModbusIO-01** 的 **ModIO** 模組插槽對應設定

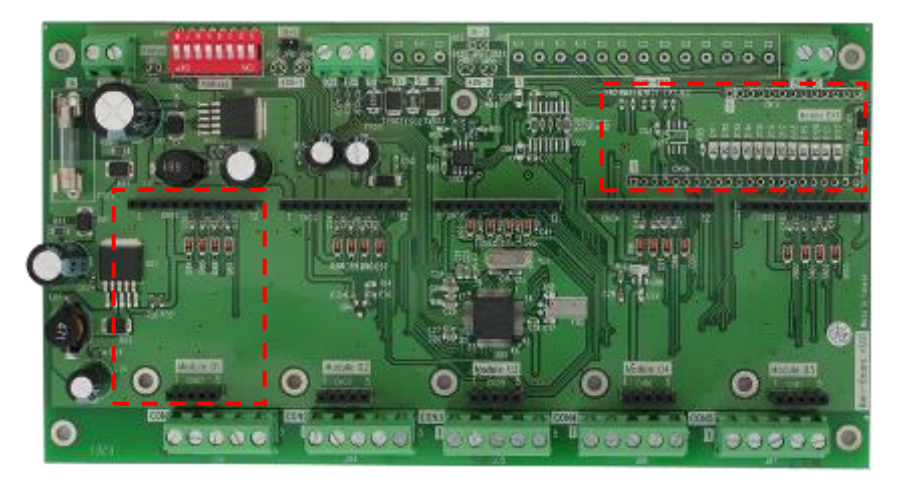

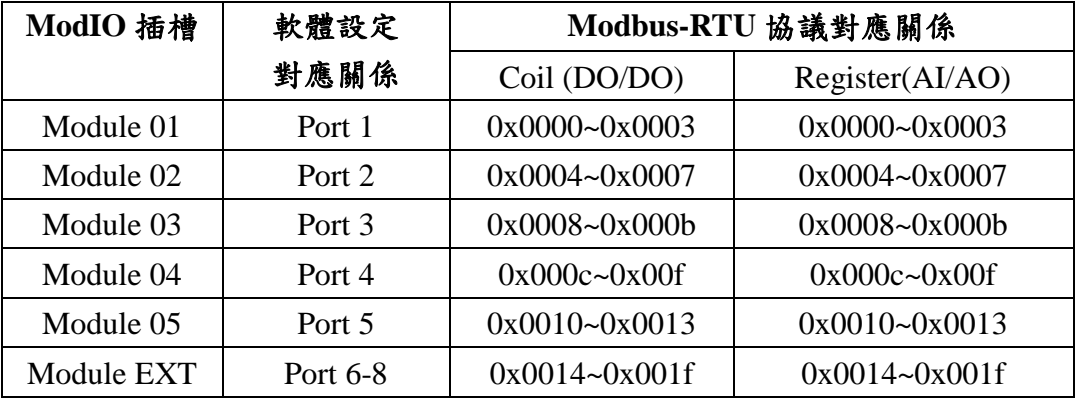

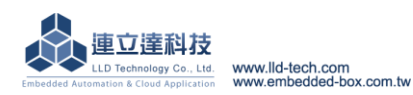

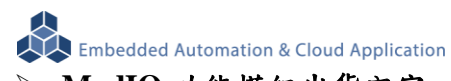

### **ModIO** 功能模組出貨內容

● ModIO 功能模組 1 片

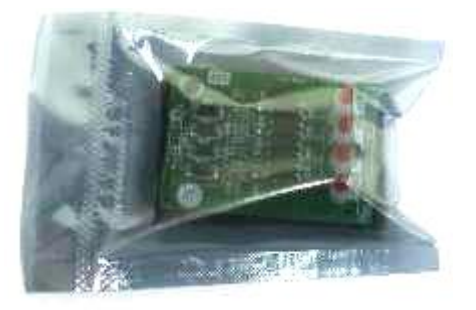

## **LLD-ModbusIO-01 ModIO I/O** 模組基本定義

### 型號**: ModIO-AIAO (AI/AO** 模組**)**

#### 模擬輸入**/**輸出控制**(analog input/output)**

 $\triangleright$  AI : ch-01, ch-02

- $\triangle$ AO : ch-03, ch-04
- 信號種類:
	- AI:  $4 \sim 20 \text{mA} / 0.10 \text{VDC} / \text{NTC}$  (by jumper)

AO:4~20mA or 0-10VDC(by jumper)

- 電源:由載板供電
- 安裝限制:1 片@ Module 5

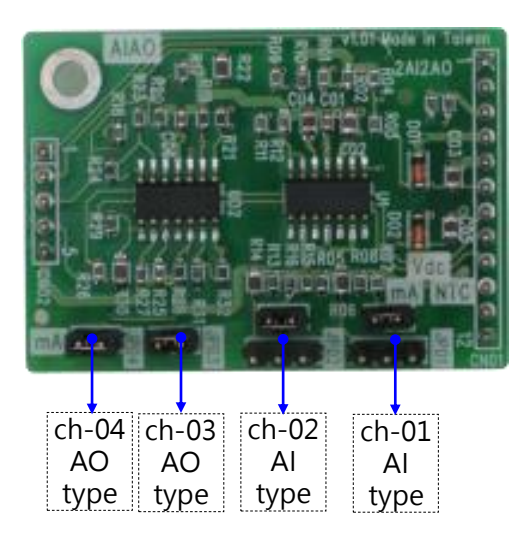

#### 腳位定義

對應到 LLD-ModbusIO-01 對外連接接頭 (J03~J07)

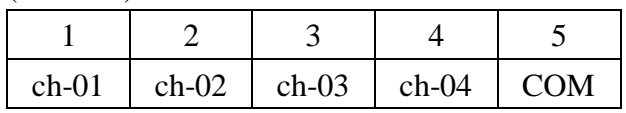

#### **ch- 01 / 02 AI type**

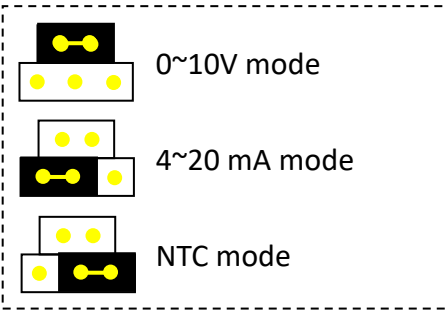

#### **ch- 03 / 04 AO type**

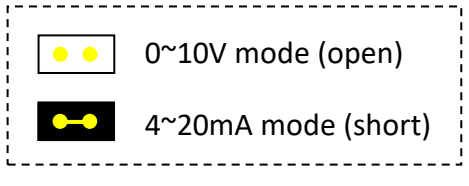

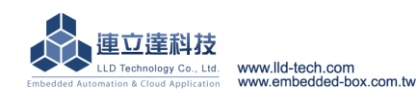

#### 型號**: ModIO-AO (AO** 模組**)**

#### 模擬輸出控制**(analog output)**

 $\triangleright$  AO: ch-01, ch-02, ch-03, ch-04

信號種類:4~20mA or 0-10VDC(by jumper)

- 電源:由載板供電
- 安裝限制:5 片

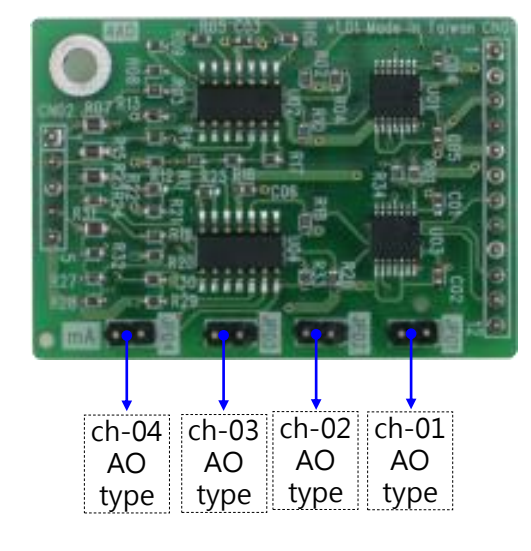

#### 型號**: ModIO-AI (AI** 模組**)**

#### 模擬輸入控制**(analog input)**

 $\triangleright$  AI : ch-01, ch-02, ch-03, ch-04

信號種類:4~20mA / 0-10VDC / NTC (by jumper)

電源:由載板供電

#### 安裝限制:5 片

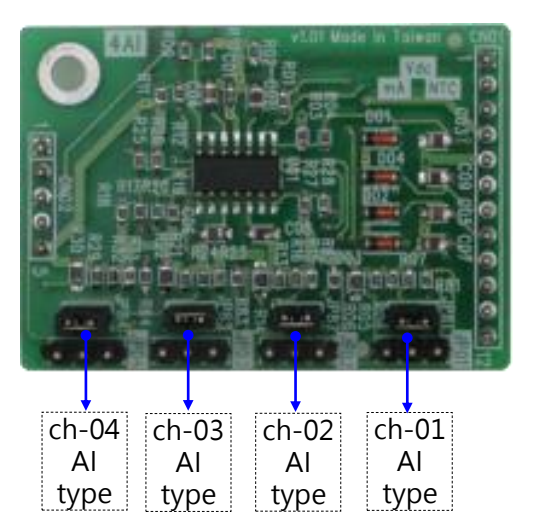

#### 腳位定義

對應到 LLD-ModbusIO-01 對外連接接頭 (J03~J07)

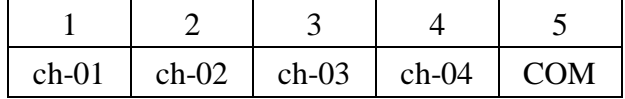

#### **ch- 01 / 02 / 03 / 04 AO type**

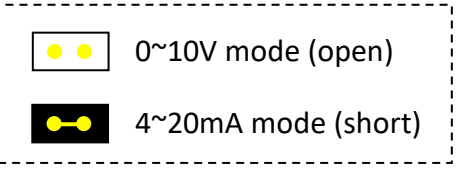

#### **GPIO** 定義

對應到 LLD-ModbusIO-01 設定

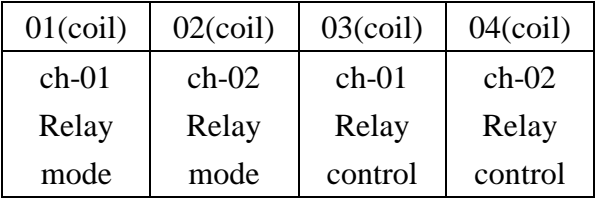

#### 腳位定義

對應到 LLD-ModbusIO-01 對外連接接頭 (J03~J07)

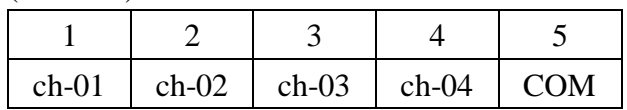

#### **ch- 01 / 02 / 03 / 04 AI type**

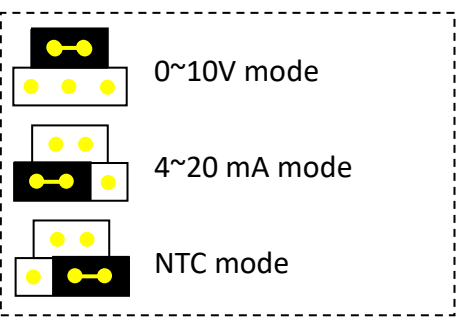

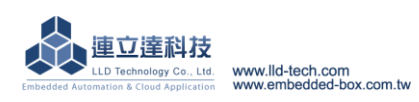

型號**: ModIO-Relay (Relay DO** 模組**)**

#### 繼電器輸出控制**(relay output)**

- $DDO:$  ch-01, ch-02
- 信號種類:繼電器控制
- Ch-01:N.O. / COM
- Ch-02:N.O./ N.C. / COM
- 負載容量:2A
- 電源:由載板供電
- 安裝限制:5 片
- 手動/自動控制及狀態監視(by jumper)

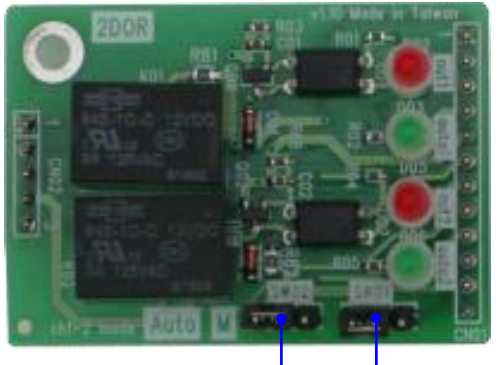

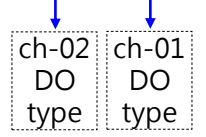

#### 腳位定義

對應到 LLD-ModbusIO-01 對外連接接頭 (J03~J07)

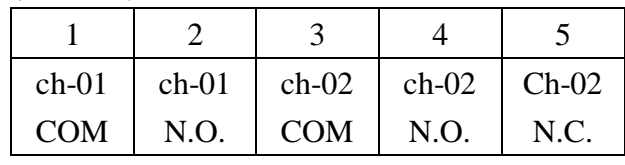

#### **ch- 01 / 02 DO type**

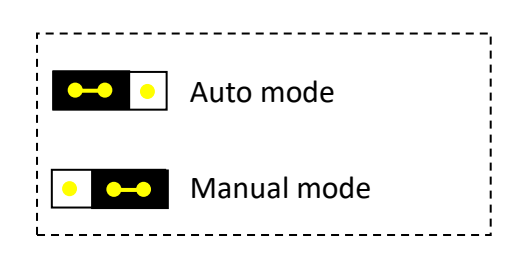

#### **GPIO** 定義

對應到 LLD-ModbusIO-01 設定

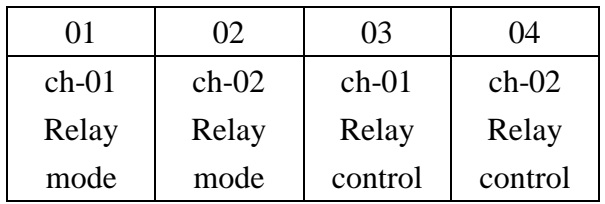

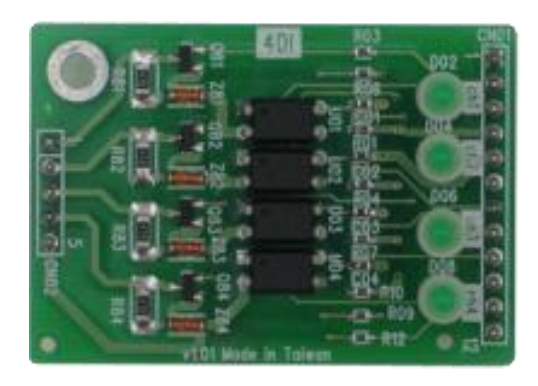

#### 型號**: ModIO-DI (DI** 模組**)**

#### 數位輸入控制**(isolated digital input)**

 $D1:$  ch-01, ch-02, ch-03, ch-04 輸入電壓範圍:5~24VDC 電源:由載板供電 安裝限制:5 片

#### 腳位定義

對應到 LLD-ModbusIO-01 對外連接接頭(J03~J07)

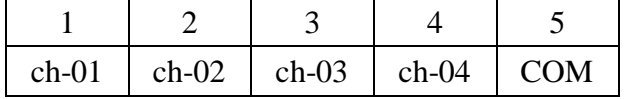

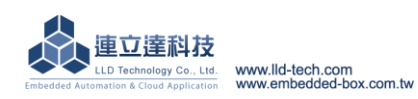

#### 型號**: ModIO-DO (DO** 模組**)**

#### 數位輸出控制**(open collector output)**

 $D$ O: ch-01, ch-02, ch-03, ch-04

信號種類:開極電路(Open Collector)

- 負載容量:5~30 VDC @ 200mA
- 電源:由載板供電
- 安裝限制:5 片

#### 腳位定義

對應到 LLD-ModbusIO-01 對外連接接頭(J03~J07)

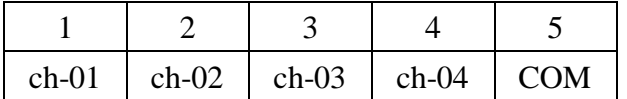

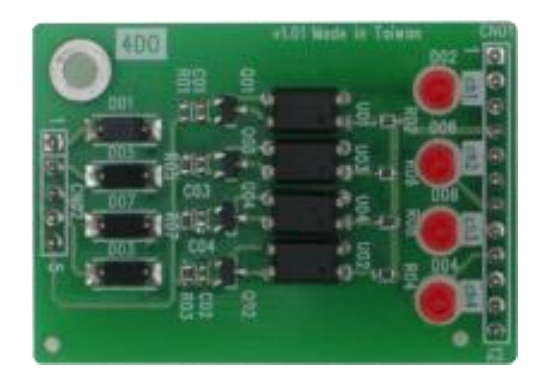

#### 型號**: ModIO-12DI (**擴充用 **DI** 模組**)**

數位輸入控制**(isolated digital input)**

限安裝於型號 – EXT 的載板

 $D\text{I}: \text{ch-01} \sim \text{ch-12}$ 

輸入電壓範圍:5~24VDC

電源:由載板供電

安裝限制:1 片

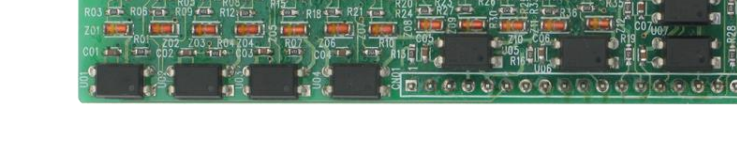

對應到 LLD-ModbusIO-01 對外連接接頭(J03~J07)

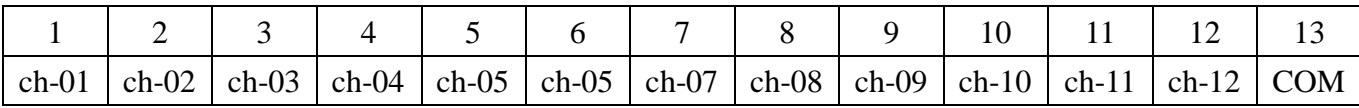

#### 型號**: ModIO-12DO (**擴充用 **DO** 模組**)**

數位輸出控制**(open collector output)**

限安裝於型號 – EXT 的載板

 $\triangleright$  DO : ch-01 ~ ch-12

信號種類:開極電路(Open Collector)

負載容量:5~30 VDC @ 200mA

電源:由載板供電

安裝限制:1 片

對應到 LLD-ModbusIO-01 對外連接接頭(J03~J07)

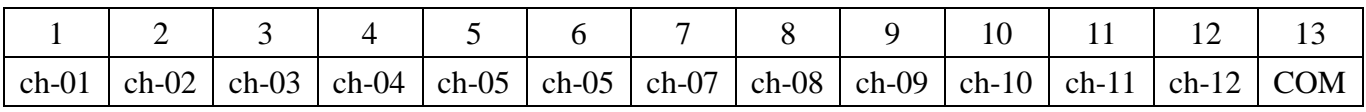

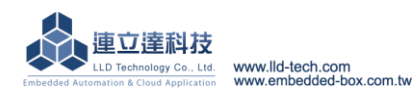

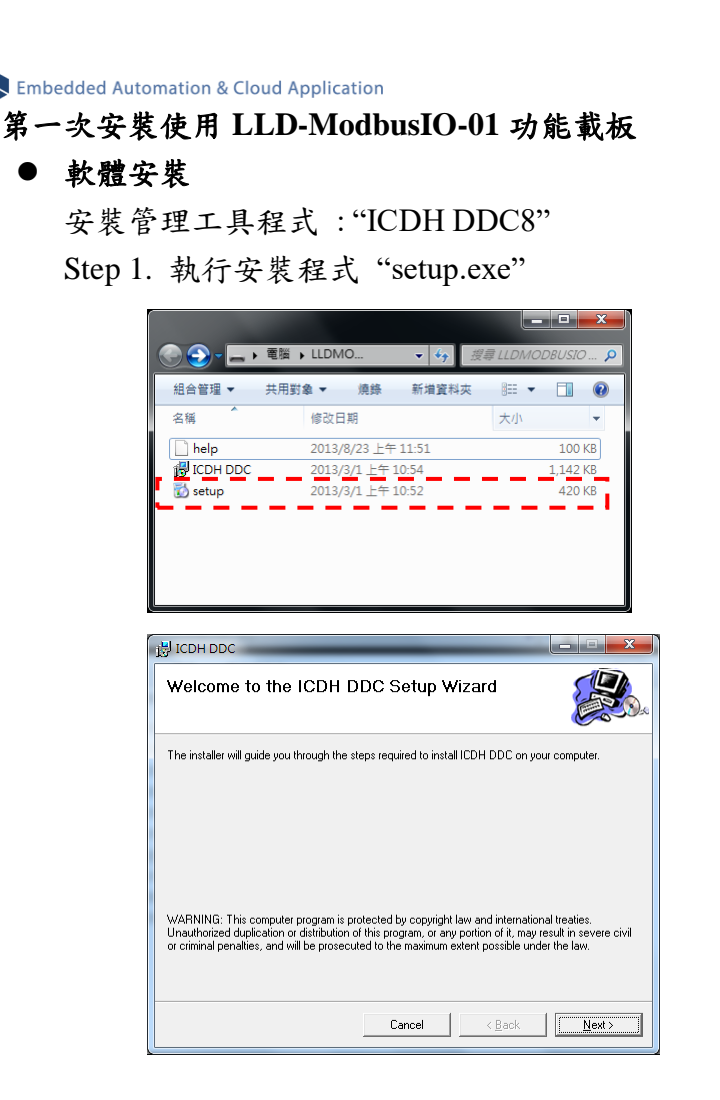

Step 2. 依安裝軟體步驟進行安裝

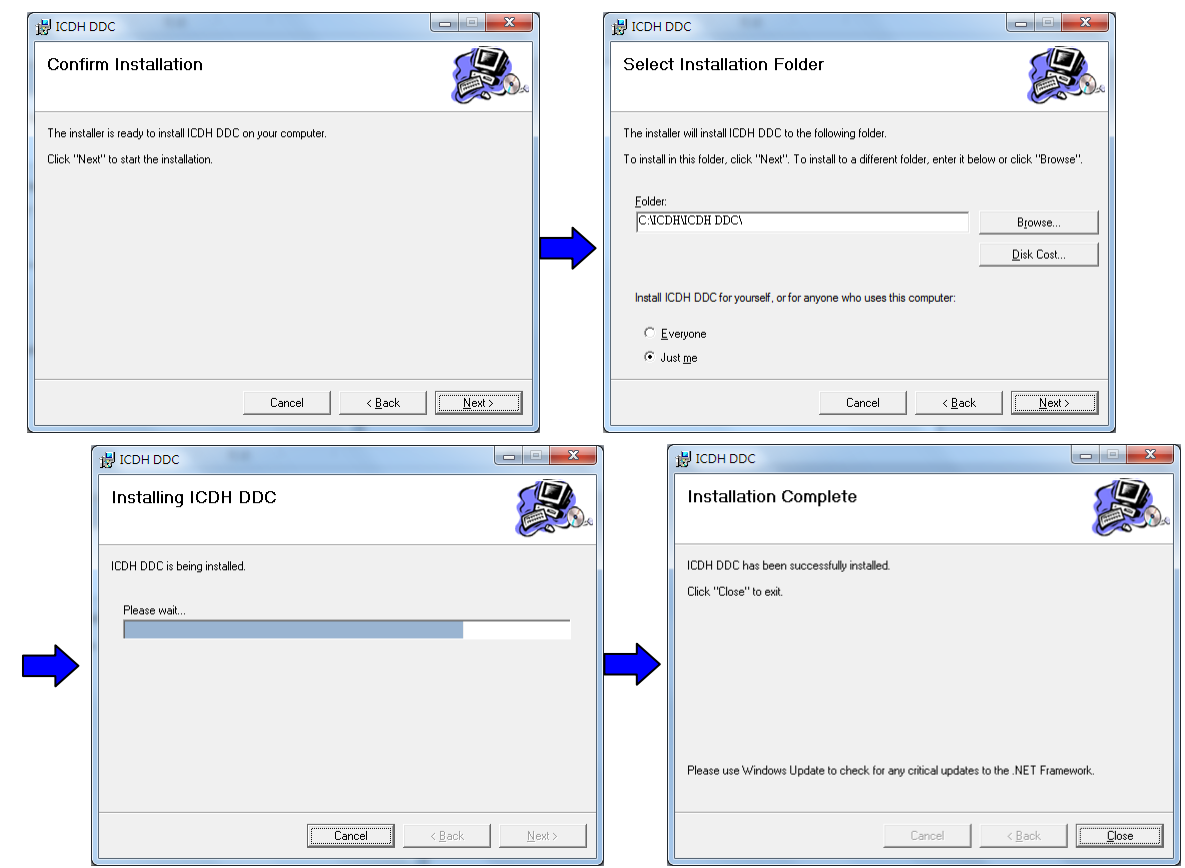

Step 3. 啟動管理工具程式

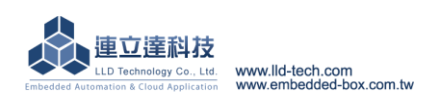

自系統中[開始][程式集] 或 [桌面] 中,執行"ICDH DDC"

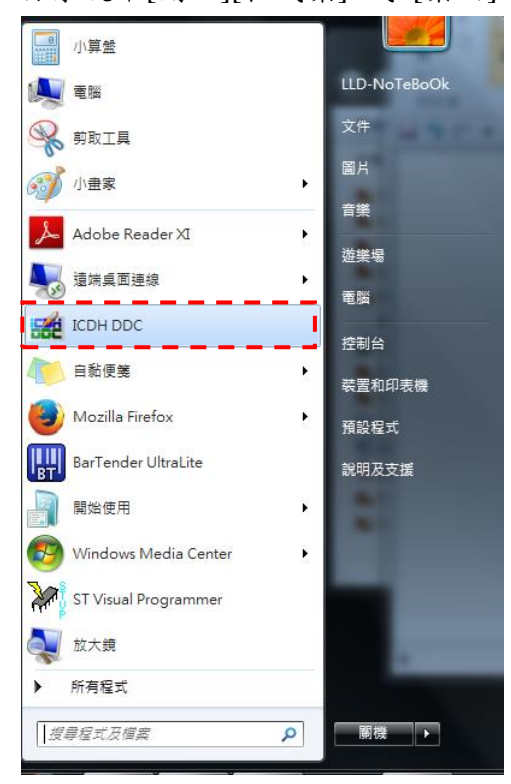

#### ICDH DDC8 啟動畫面

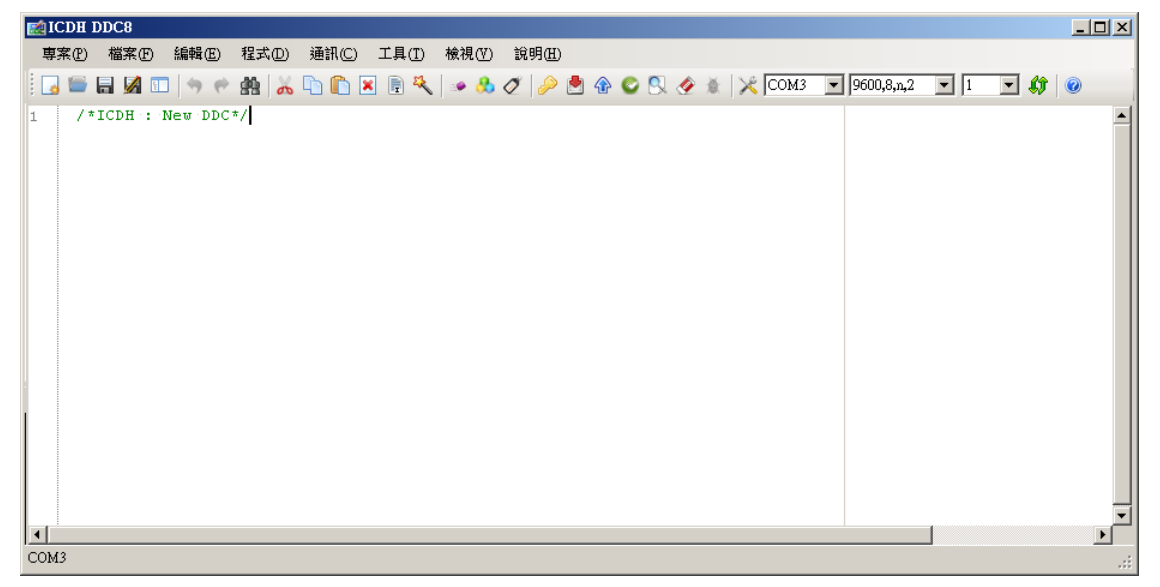

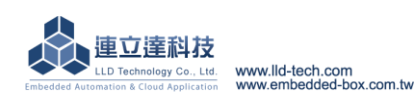

Step 1. 測試需求準備

- 電腦(PC)或筆記本電腦(Notebook) 1 台
- LLD-ModbusIO-01 1 組
- 24V 電源(1A 以上輸出) 1 組 (DC/AC 均可)
- RS-232 轉 RS-485 轉換器(Converter) 1 組
- 一般資料通訊用傳輸線材 些許
- $DB9$  延長線 (非必需)  $1$  條
- 
- USB 轉 RS-232 轉換器 (非必需) 1 組 (於 PC 或 Notebook 無 RS-232 介面時)

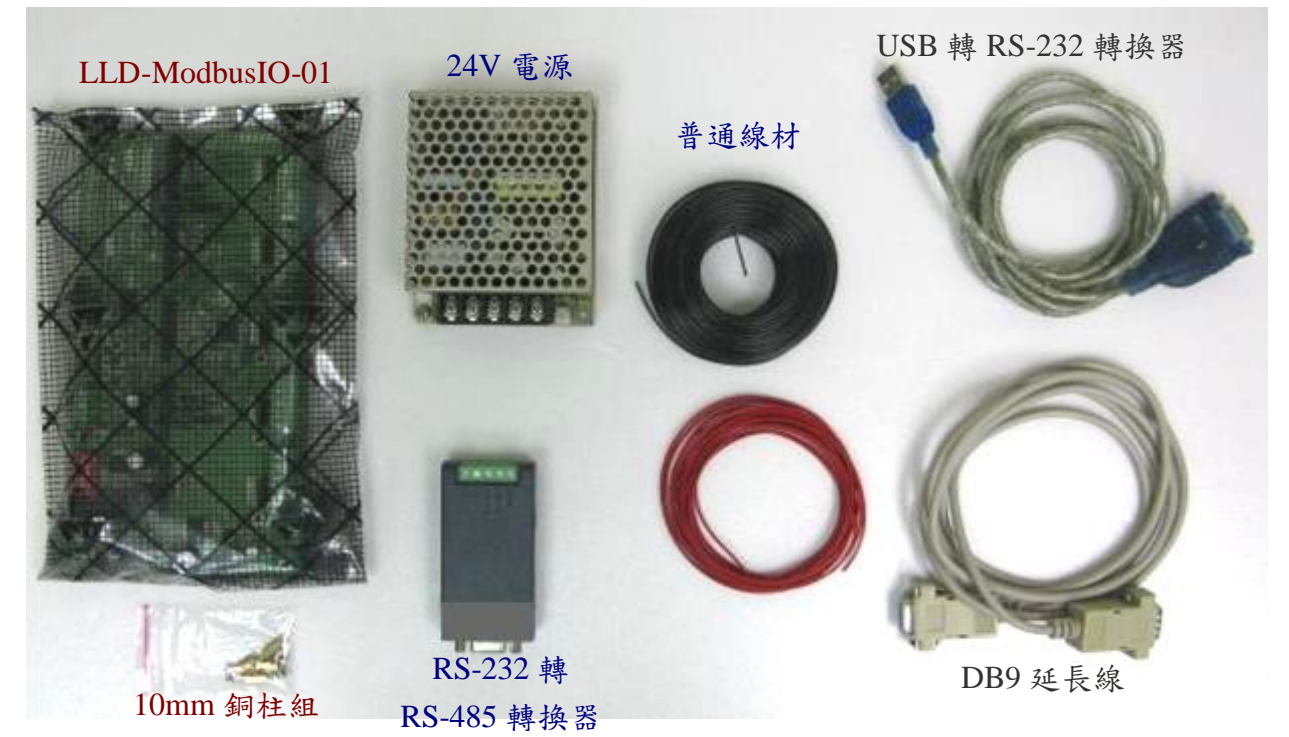

#### Step 2. 連接 PC 或 Notebook 傳輸線

24V 電源輸入,如採用直流電(DC),需注意電源極性

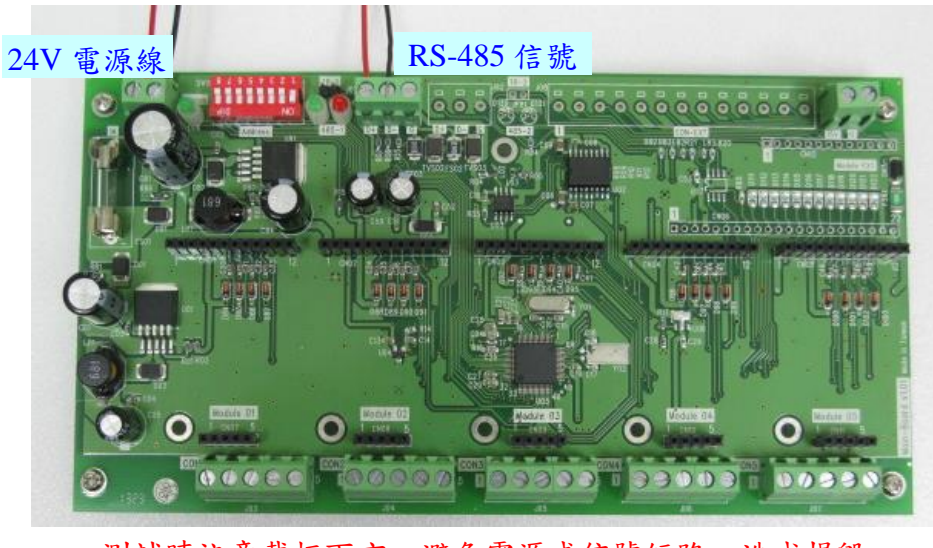

測試時注意載板下方,避免電源或信號短路,造成損毀

- RS-485 轉換器連接

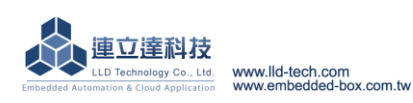

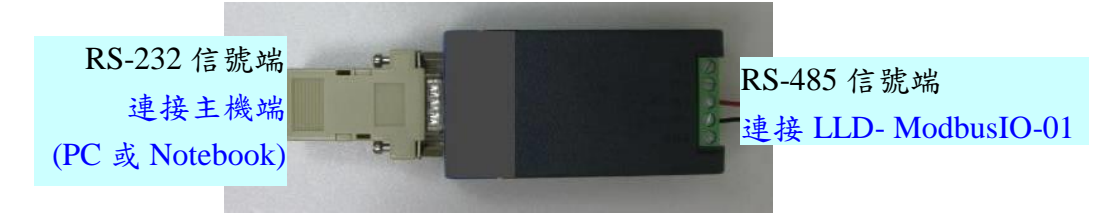

RS-485 信號線連接方式

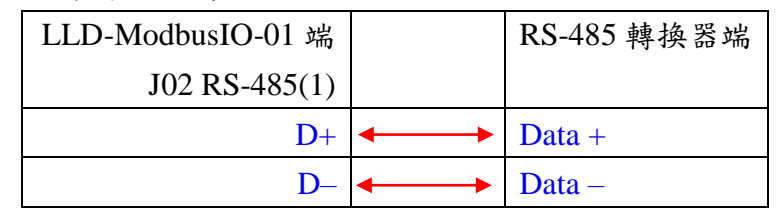

- 主機端(PC/Notebook)RS-232 信號連接
	- 主機內建 RS-232(COM), DB9 公頭接頭

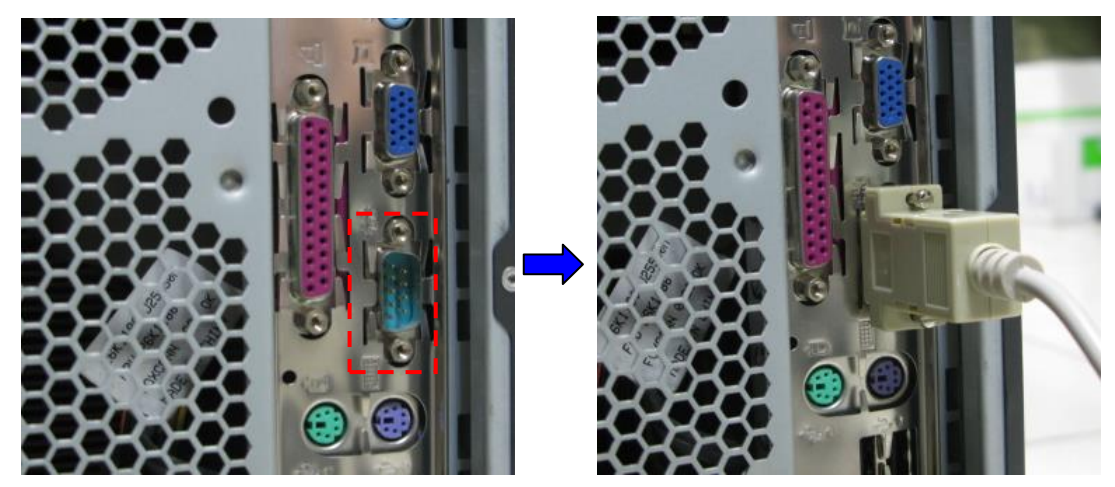

透過 USB 轉 RS-232 信號轉換器

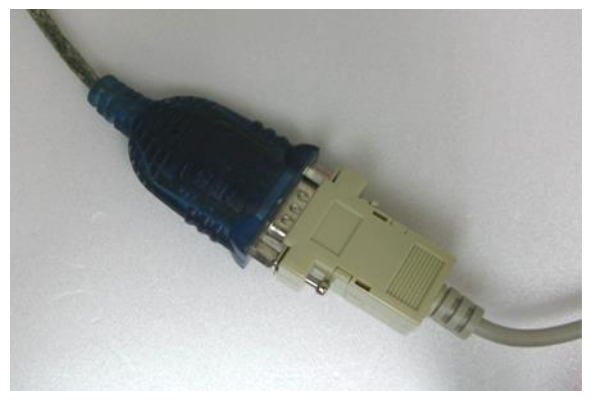

- Step 3. 接上電源
	- 電源輸入後,綠色系統燈(紅色虛線框處)開始閃亮,表示 LLD-ModbusIO-01 以正常 開機運行

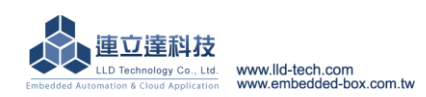

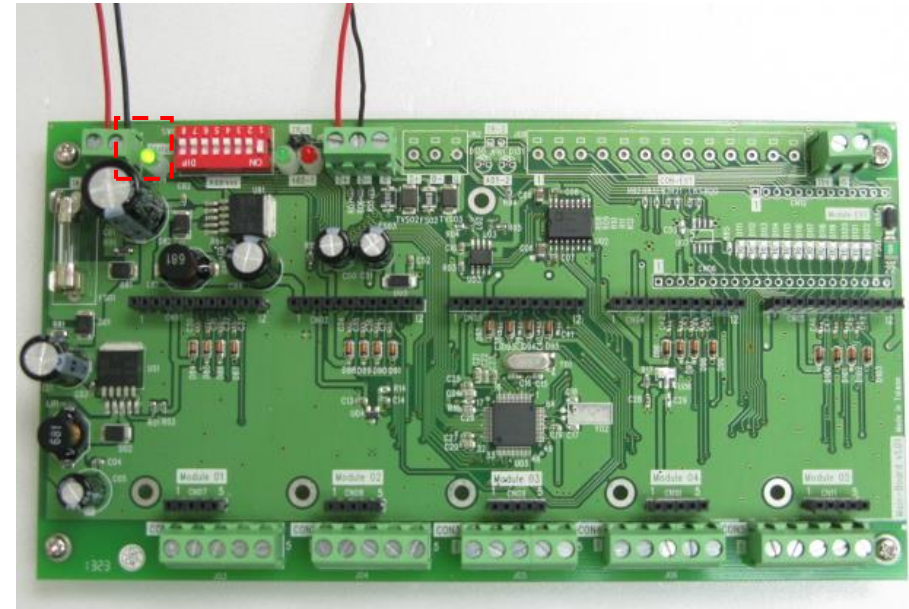

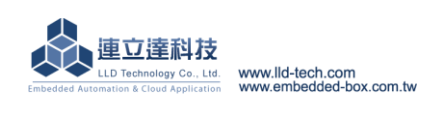

- Step 1. 確認 LLD-ModbusIO-01 接線及 Modbus-RTU 位址設定
	- 確定 Modbus-RTU 位址設定
		- 透過 SW01 指撥開關(如圖紅框處), 進行設定
		- 本圖設定位址為 001

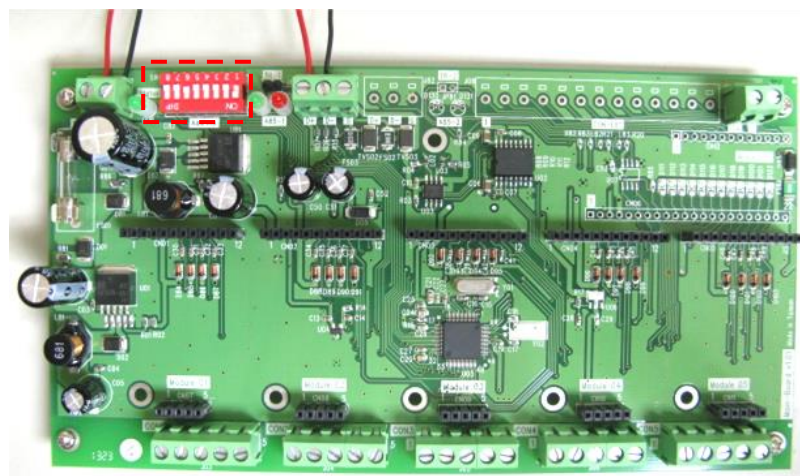

依上一步驟[硬體連接]確認電源及與主機 RS-485 通訊接線都正確

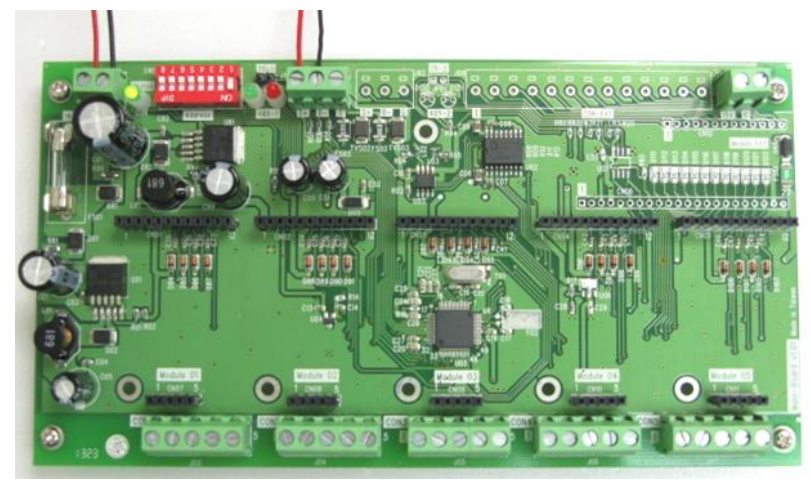

Step 2. 啟動 ICDH 管理工具程式,進入設定功能選單

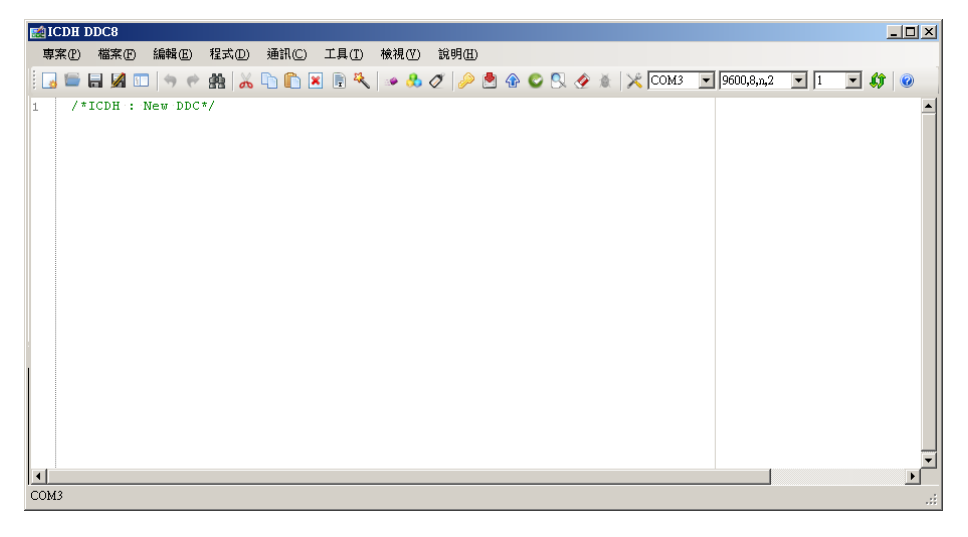

變更 COM port 設定,與所接主機相同(一般為 COM 1)

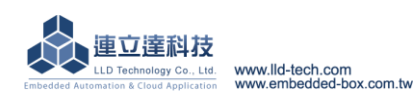

- 確認通訊參數為 LLD-ModbusIO-01 基本通訊參數為出廠設定:9600 bps, N-8-2
- 確認 Modbus-RTU 位址為出廠設定: 1

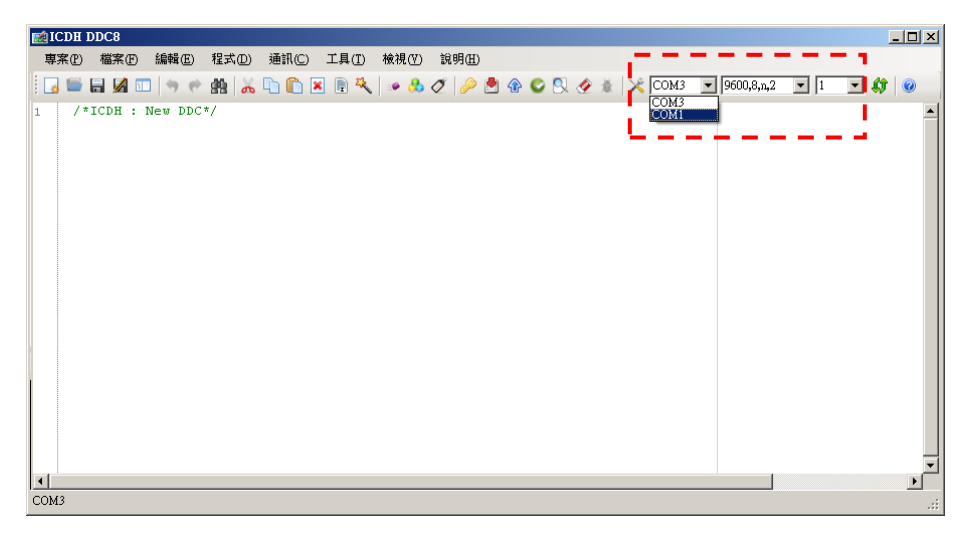

Step 3. 變更設定後,進行連線測試

- 選取[檢視][開啟控制氣參數視窗] 或直接點選專用圖標(紅框處)

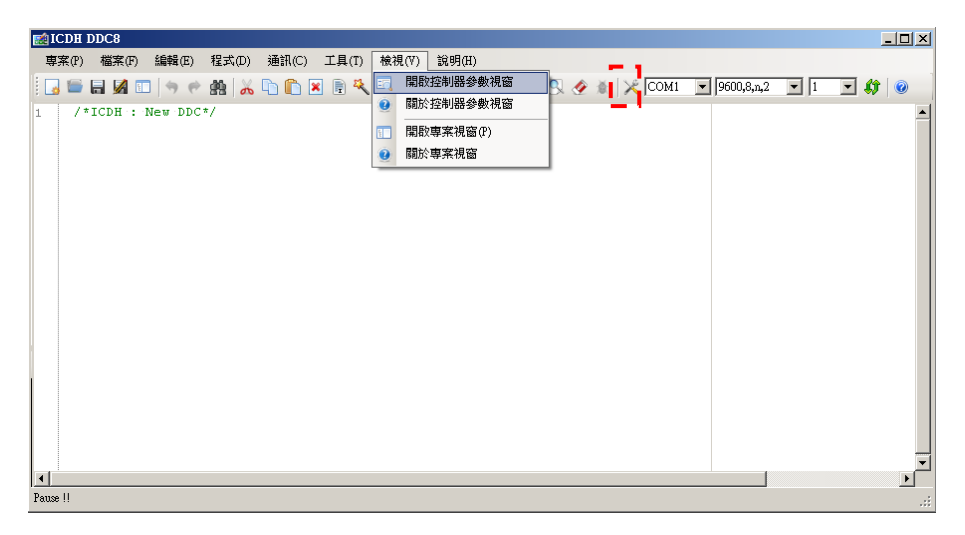

出現新視窗並顯示 LLD-ModbusIO-01 的版本等基本信息

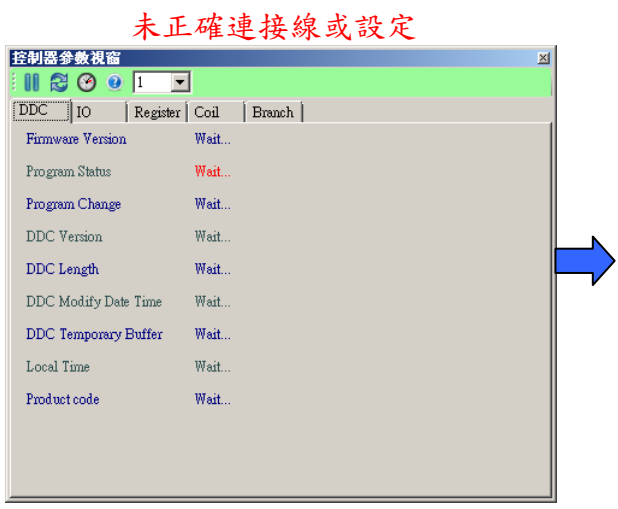

已正確連接線及設定

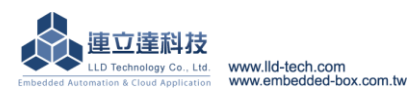

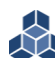

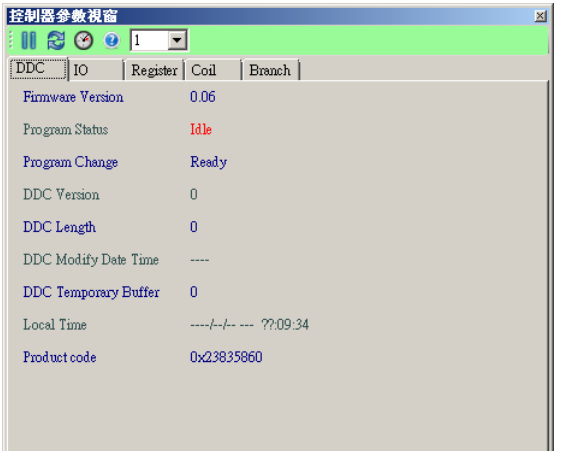

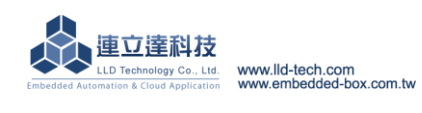

#### **ModIO** 模組安裝及測試**–I** :以安裝一片 **ModIO-DI 4DI** 模組為例

- 硬體安裝
	- 將 ModIO-DI 安裝於 LLD-ModbusIO-01 功能載板 Module 01 的位置 注意:
		- 模組安裝時,LLD-ModbusIO-01 功能載板不要通電
		- 模組安裝方向要正確及插針不要錯位

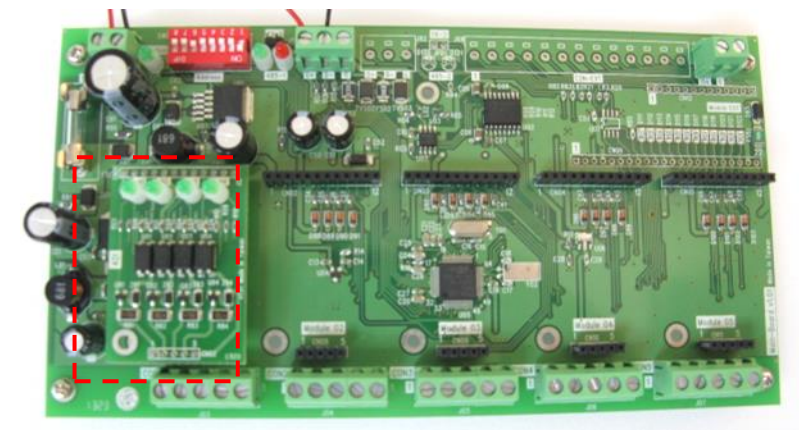

腳位定義

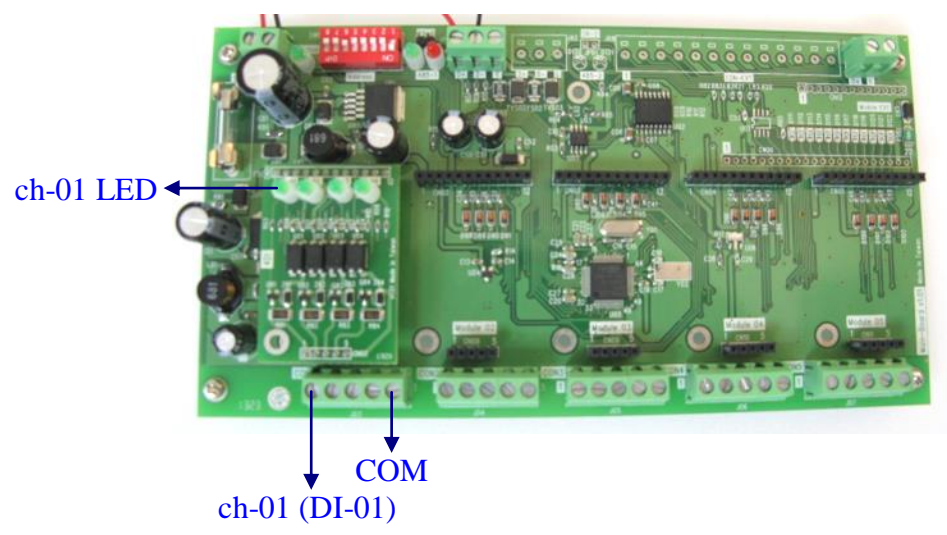

● LLD-ModbusIO-01 對應參數設定

Step 1. 啟動 ICDH 管理工具程式,進入設定功能選單

| <b>EAICDH DDC8</b>                                                                                                |                                                                                                    |                                                                                                    |                 | $\Box$ |
|----------------------------------------------------------------------------------------------------|----------------------------------------------------------------------------------------------------|----------------------------------------------------------------------------------------------------|-----------------|--------|
| 編輯(E)<br>程式①) 通訊(C)<br>専案(P) 檔案(B)                                                                                | 工具(I) 檢視(Y) 說明(H)                                                                                                    |                                                                                                    |                 |        |
| ░Q ● Q Ø □│◆ ← #§│ふ D D ⊠ ® ጙ│ - + & ♂│♪ @ + © Q ⊙   %    X <mark>COM1    ∑  9600,8,n,2    ∑│ ↓   ∑ \$↑│ ⊙</mark> |                                                                                                    |                                                                                                    |                 |        |
| /*ICDH : New DDC*/<br>$\vert$ + $\vert$<br>Update Norma Coil                                                      | 控制器參数視窗<br>$\mathbb{R}^\infty$ $\bullet$<br>$\vert$ 1<br>Register   Coil<br>Firmware Version<br>Program Status<br>Program Change<br>DDC Version<br>DDC Length<br>DDC Modify Date Time<br>DDC Temporary Buffer<br>Local Time<br>Product code | $\vert \cdot \vert$<br>Branch  <br>0.06<br>Idle<br><b>Example Ready</b><br>$\mathbf{u}$<br>$\bf{0}$<br>1.111<br>$\overline{0}$<br>$---/--- 22.29.38$<br>0x23835860 | $\vert x \vert$ | ä.     |

Step 2. 設定 ModIO-DI 在 LLD-ModbusIO-01 的配置

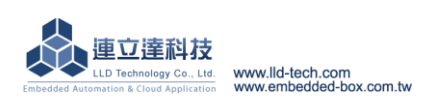

- 切換到[IO]選單
- 選擇[輸入/輸出設定]

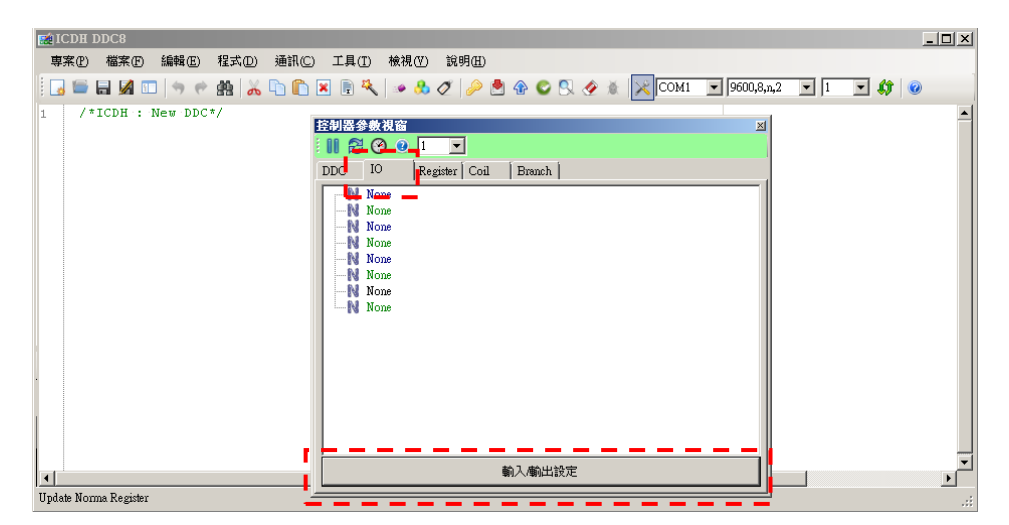

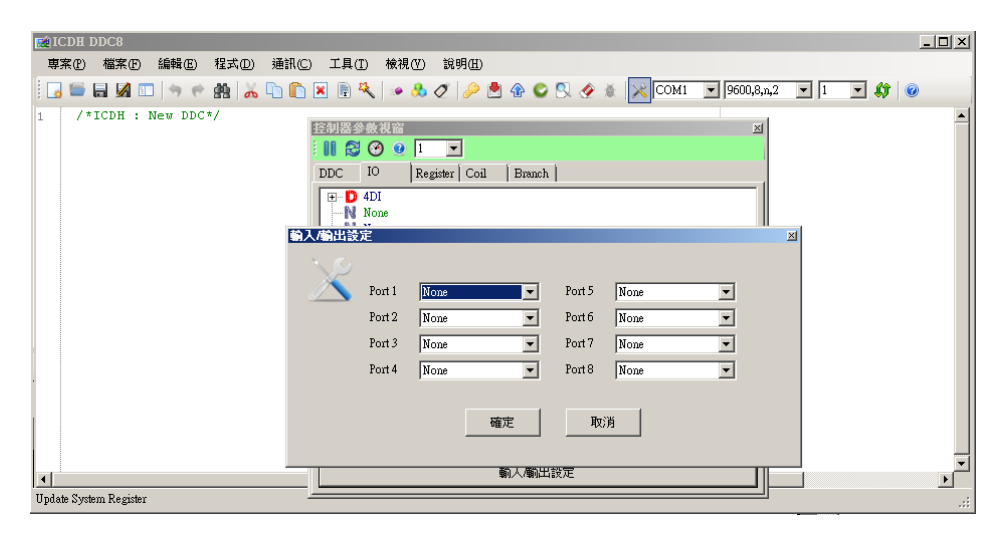

- 將"Port 1" 變更為"4DI"選項

LLD-ModbusIO-01 Module 01 的位置對應到軟體設定就是 Port 1, ModIO-DI 模組 為4個 DI的 I/O 模組,所以將 Port 1 變更為 4DI

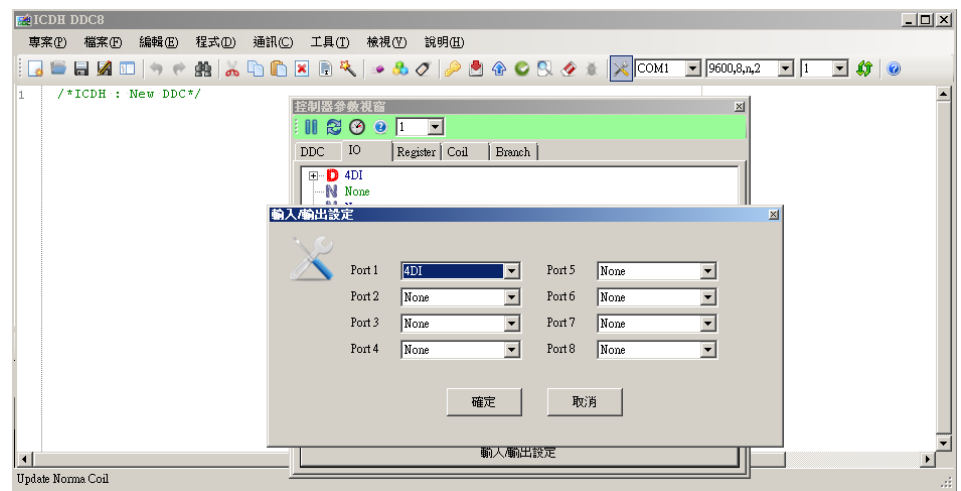

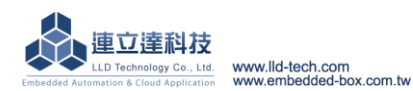

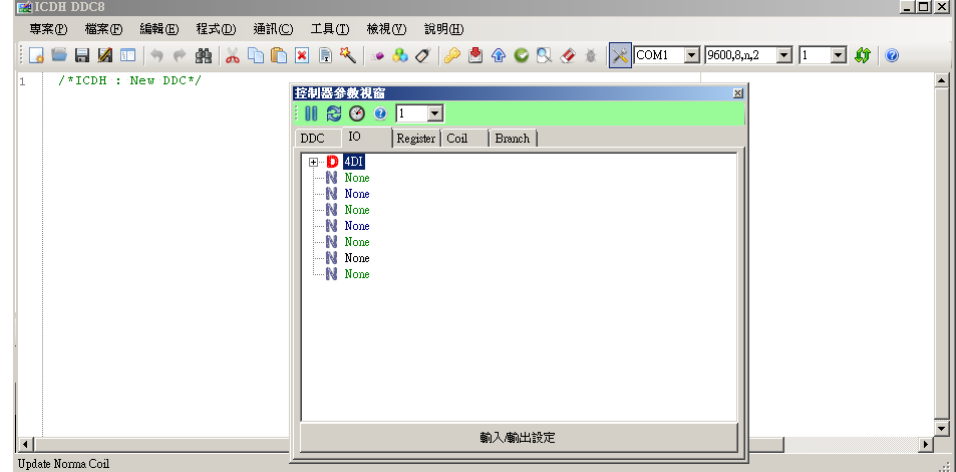

- Step 3. 進行已安裝 ModIO-DI 即時監控
	- 將監控選單的樹狀圖展開,就可進行即時狀態監控

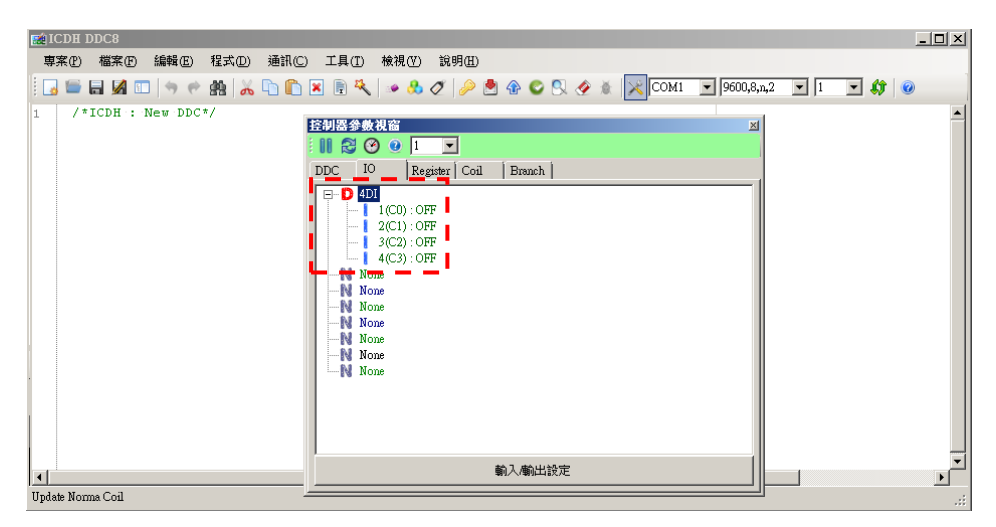

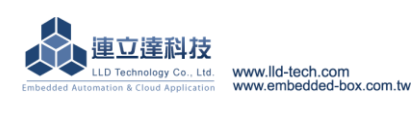

#### **ModIO** 模組安裝及測試**–II** :接續前一測試,再多裝一片 **ModIO-AI 4AI** 模組為例

- 硬體安裝
	- 將 ModIO-AI 安裝於 LLD-ModbusIO-01 功能載板 Module 04 的位置 注意:
		- 模組安裝時,LLD-ModbusIO-01 功能載板不要通電
		- 模組安裝方向要正確及插針不要錯位

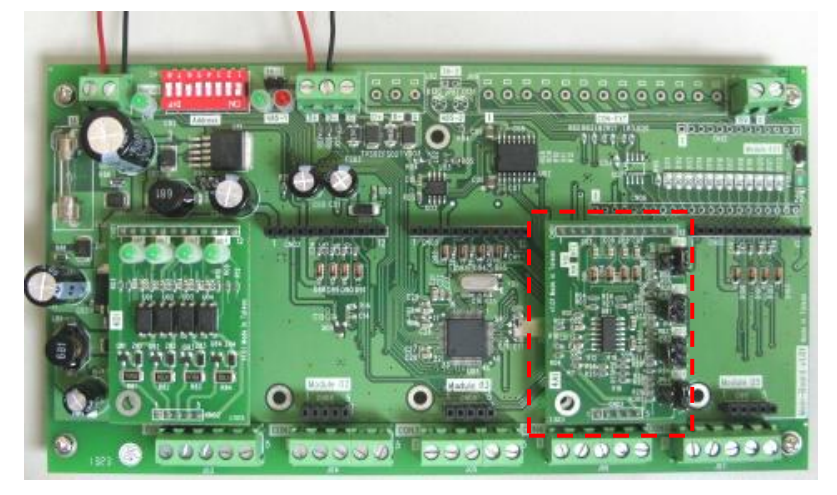

腳位定義

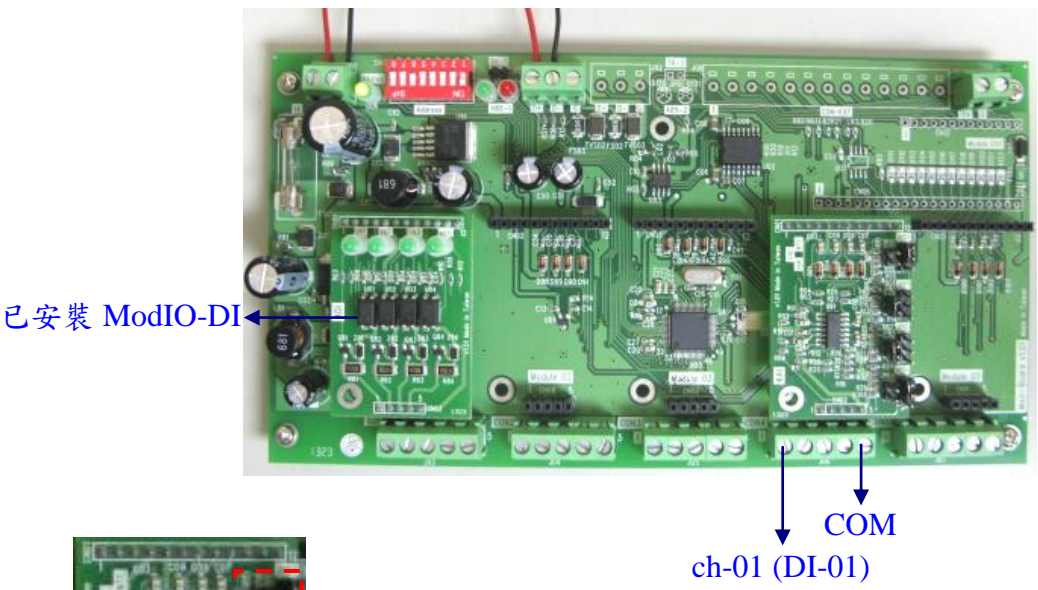

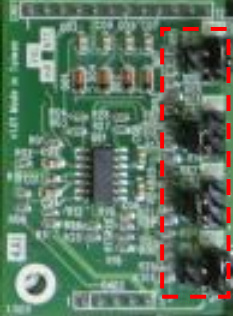

本張 ModIO-AI 的 AI 模式設定為

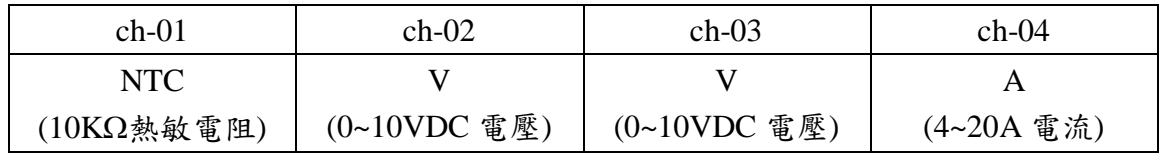

● LLD-ModbusIO-01 對應參數設定

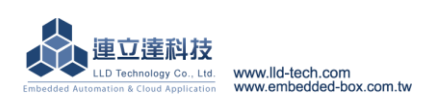

Step 1. 啟動 ICDH 管理工具程式,進入設定功能選單

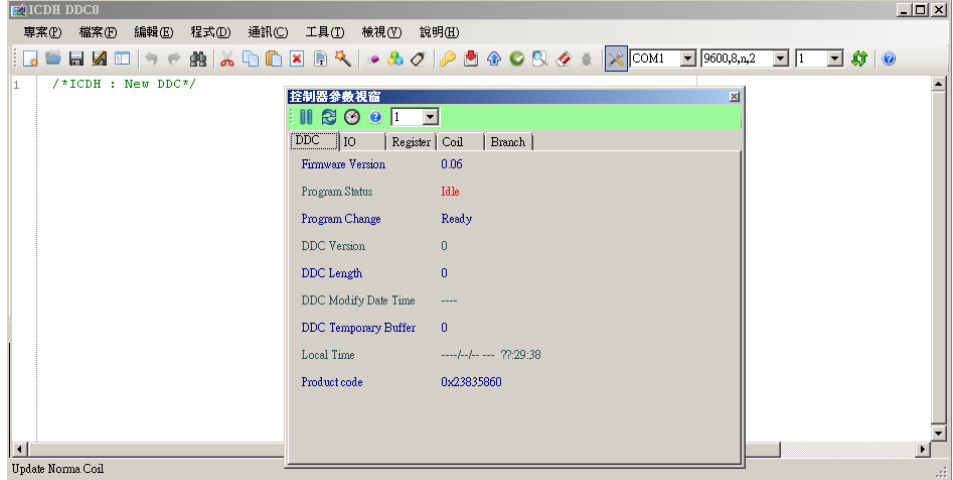

#### Step 2. 設定 ModIO-DI 在 LLD-ModbusIO-01 的配置

- 切換到[IO]選單
- 選擇[輸入/輸出設定]

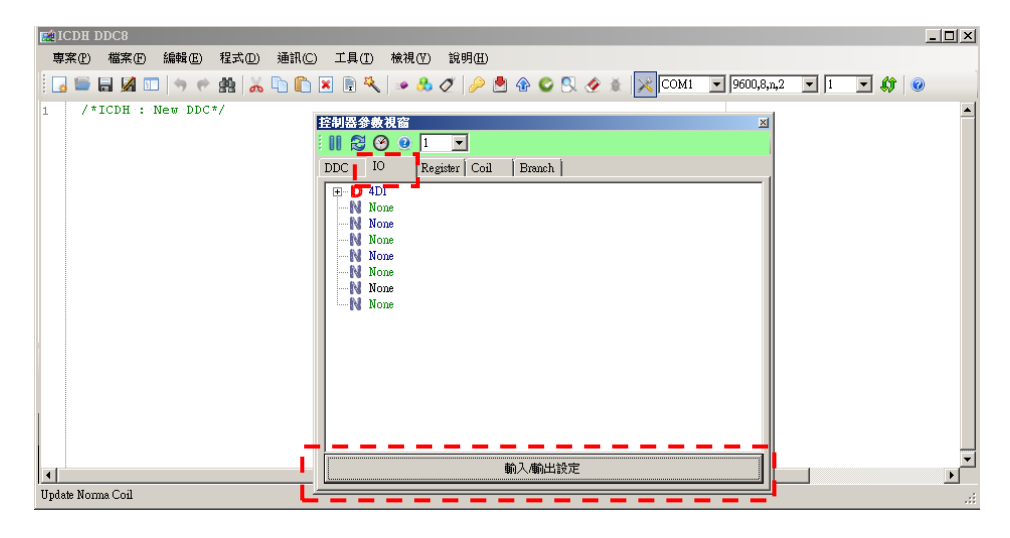

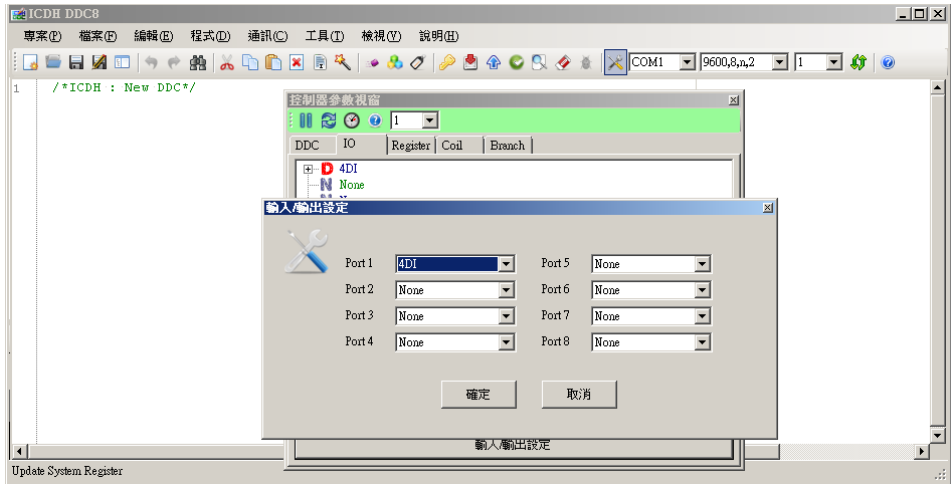

- -將"Port 4" 變更為"4AI"選項 LLD-ModbusIO-01 Module 04 的位置對應到軟體設定就是 Port 4, ModIO-AI 模組

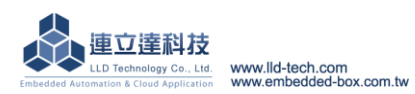

**AN** Embedded Automation & Cloud Application<br>為 4 個 AI 的 I/O 模組, 所以將 Port41 變更為 4AI

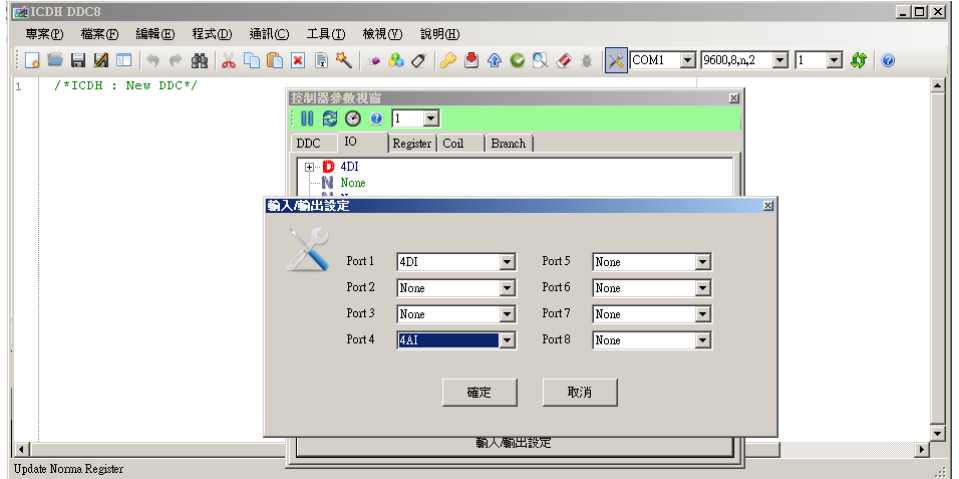

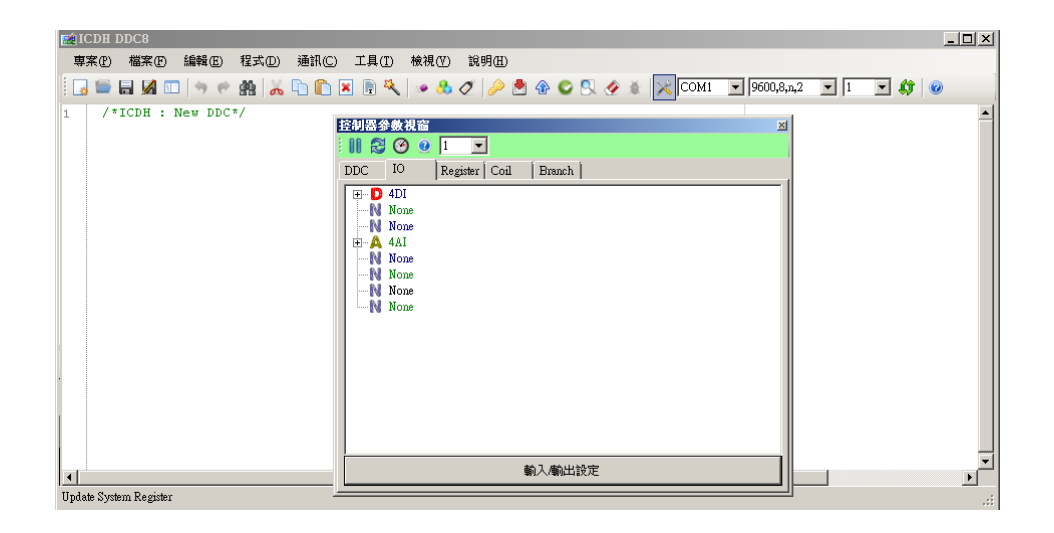

- Step 3. 進行已安裝 ModIO-AI 即時監控
	- 將監控選單的樹狀圖展開,就可進行即時狀態監控

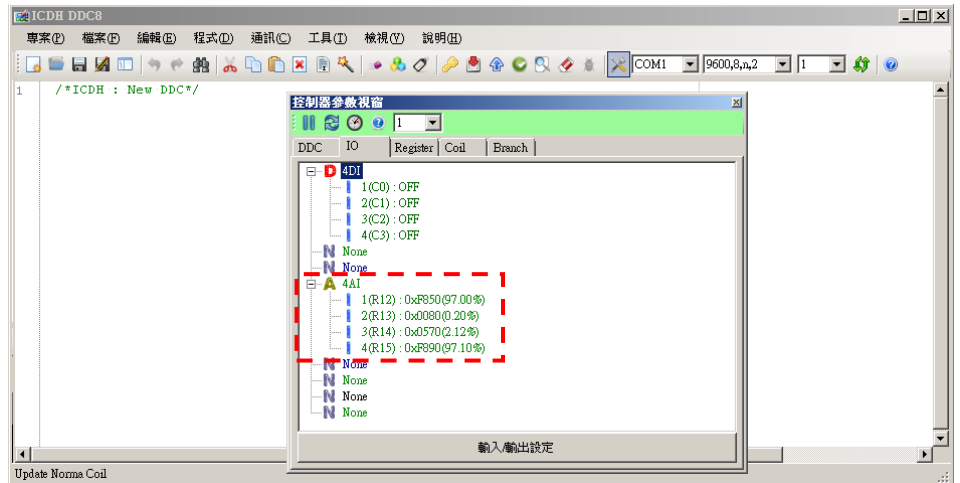

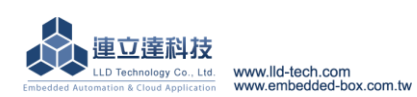

> LLD-ModbusIO-01 Modbus-RTU 通訊簡介

LLD-DodbusIO-01 可透過 Modbus-RTU 協議與主機進行資料通訊,LLD-ModbusIO-01 扮演 Modbus-RTU Slave 的角色。

透過 Modbus-RTU 通訊協議與 LLD-ModbusIO-01 通訊,有下列三點重點注意事項:

1. RS-485 通訊埠的參數設定

可透過 ICDH 管理工具程式(如下圖)進行設定,詳細請參閱前面的" 設定及通訊測試**"**

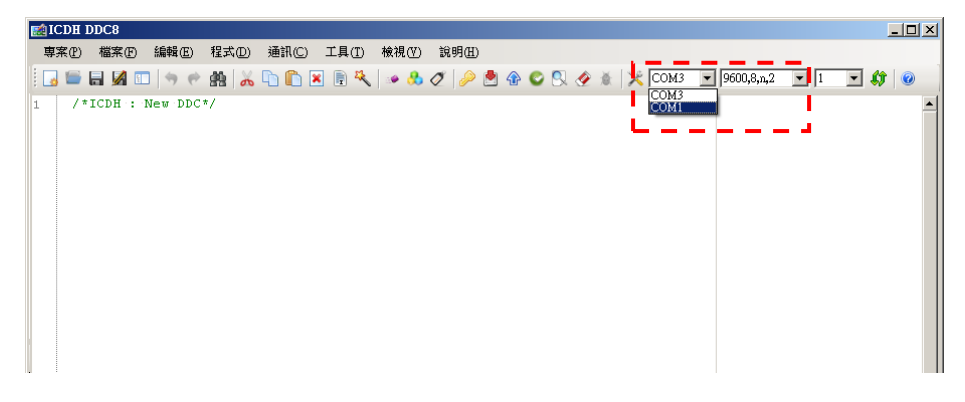

2. Modbus-RTU 的定址

可透過功能載板上的 SW01 指撥開關完成設定(如下圖),詳細請參閱前面 的"**Modbus-RTU slave** 定址定義參考表**"**

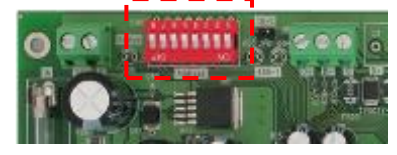

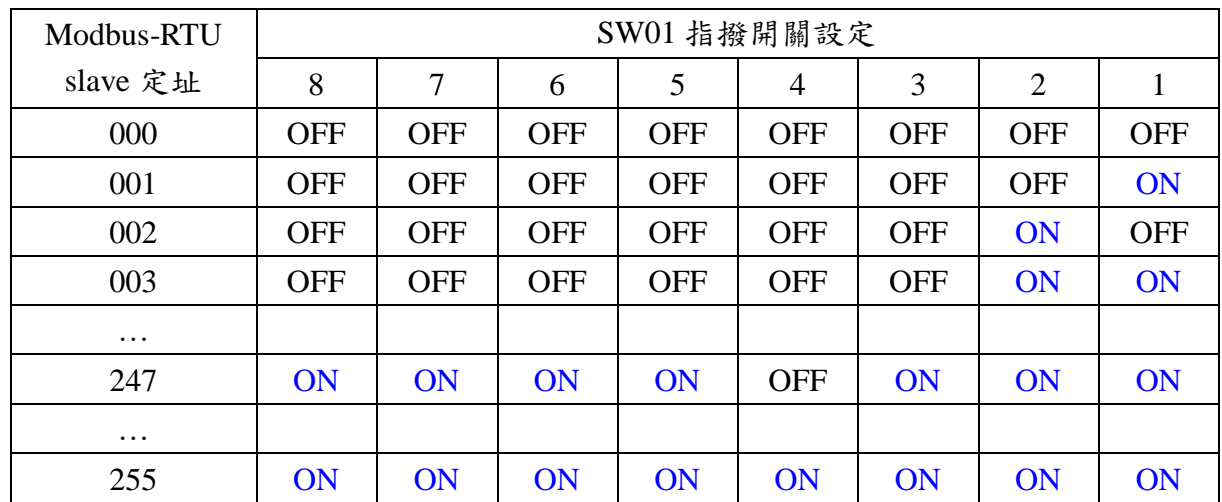

#### 3. DI/DO 地址設定及 AI/AO 暫存器設定

由於 LLD-ModbusIO-01 的所安裝的 I/O 模組無需從第一個插槽安裝起,可任意安裝於 不同的插槽, 務必先透過 ICDH 管理工具程式(如下圖)進行正確的 I/O 模組設定,詳細 請參閱前面的**" LLD-ModbusIO-01** 對應參數設定**"**

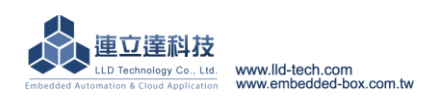

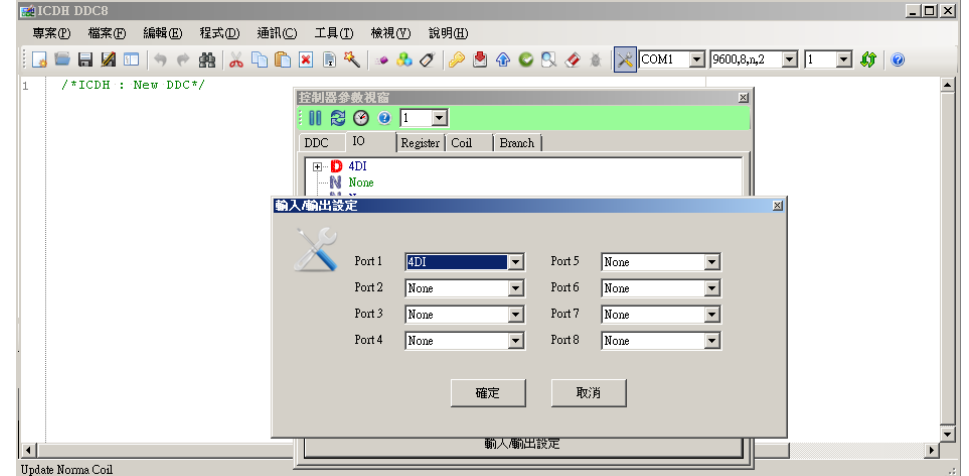

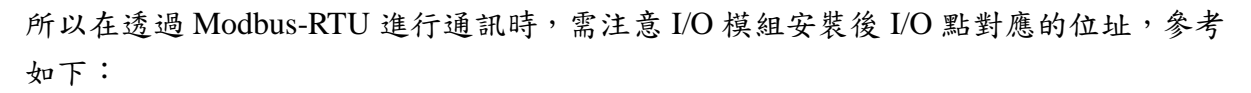

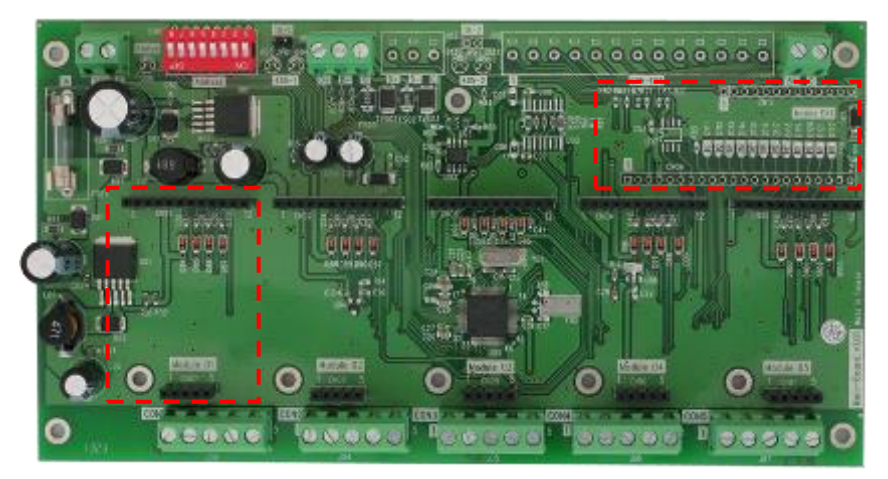

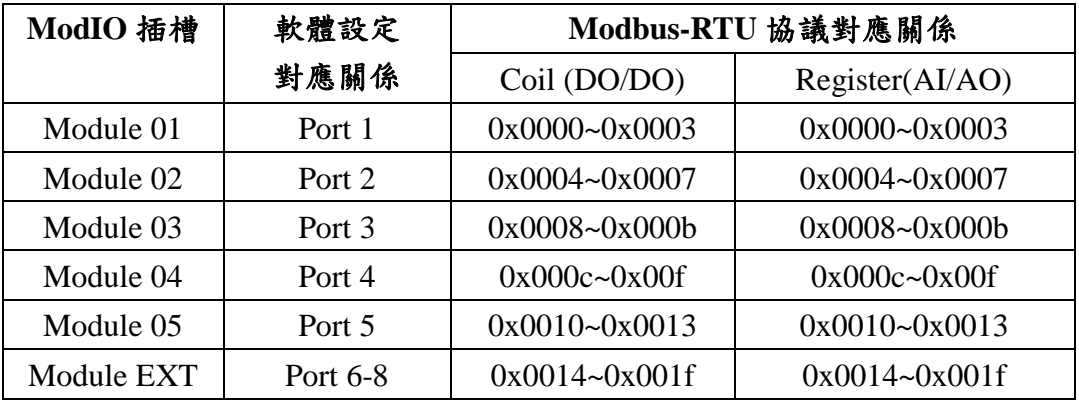

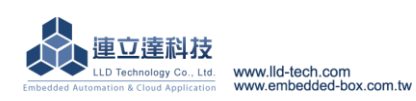

Modbus-RTU 通訊協議格式參考

- 簡介
	- ◆ 16 進制的資料格式
	- Modbus-RTU 通訊協議(protocol)格式

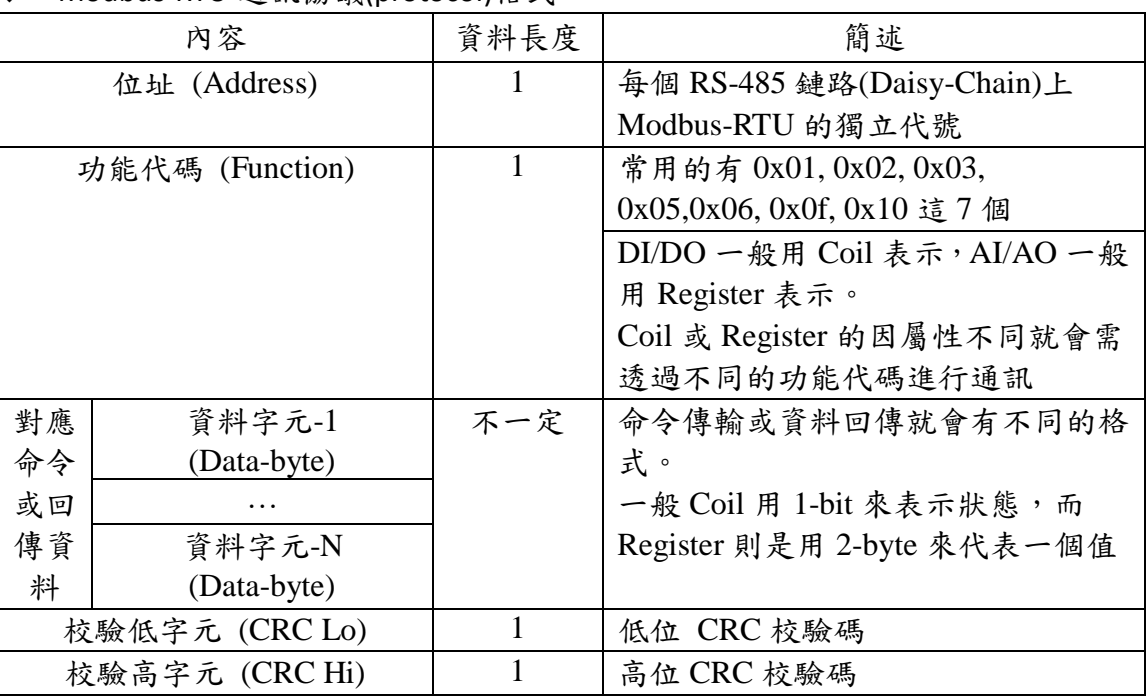

#### 位址欄位

LLD-ModbusIO-01 支援 Modbus-RTU 位址 1~247 (01h~F7h)

- 功能代碼欄位
	- 常用功能碼

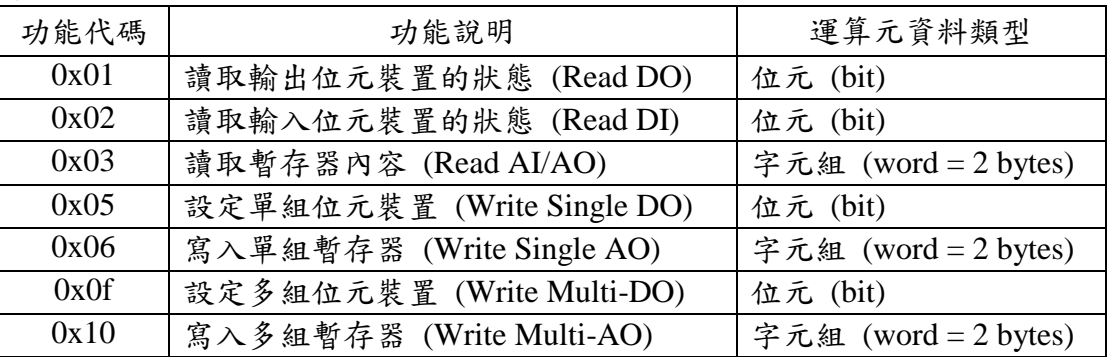

#### 對應位址或暫存器及資料欄位

◆ 01H 讀取輸出位元裝置的狀態 (Read DO)

- 發出詢問的格式(from Host/PC)

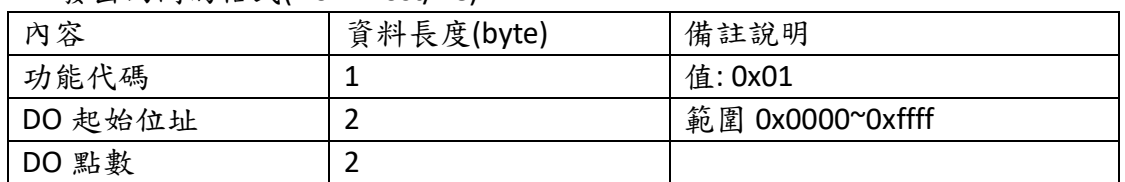

#### - 回傳格式 (from LLD-ModbusIO-01)

正確

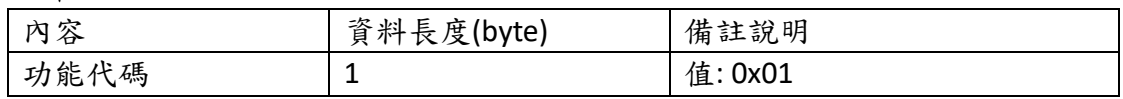

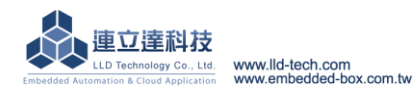

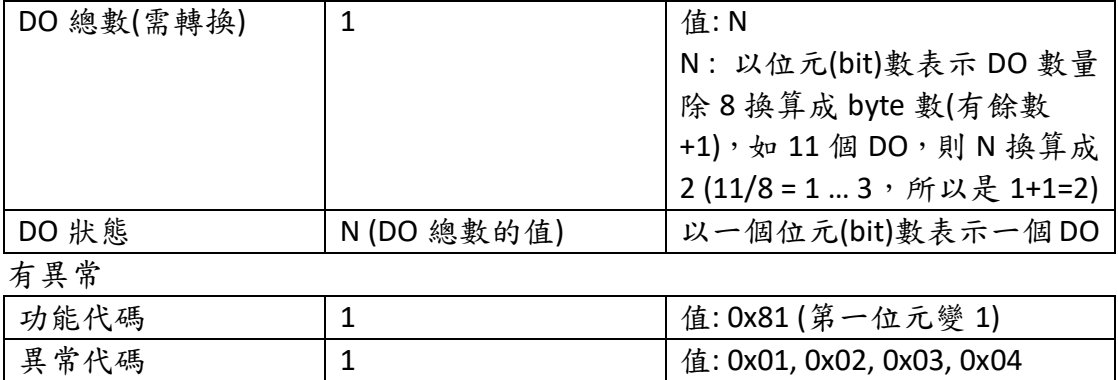

#### 02H 讀取輸入位元裝置的狀態 (Read DI)

- 發出詢問的格式(from Host/PC)

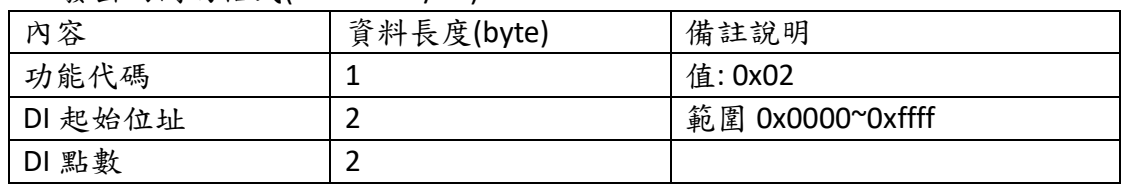

#### - 回傳格式 (from LLD-ModbusIO-01)

正確

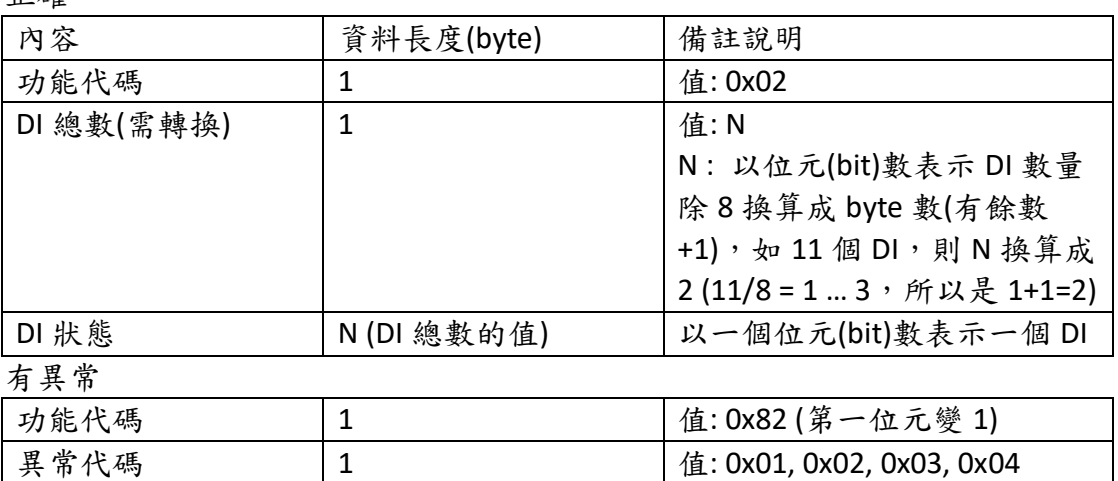

#### 03H 讀取暫存器內容 (Read AI/AO)

- 發出詢問的格式(from Host/PC)

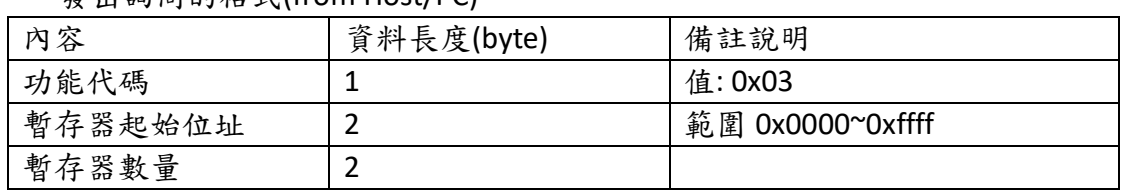

- 回傳格式 (from LLD-ModbusIO-01)

正確

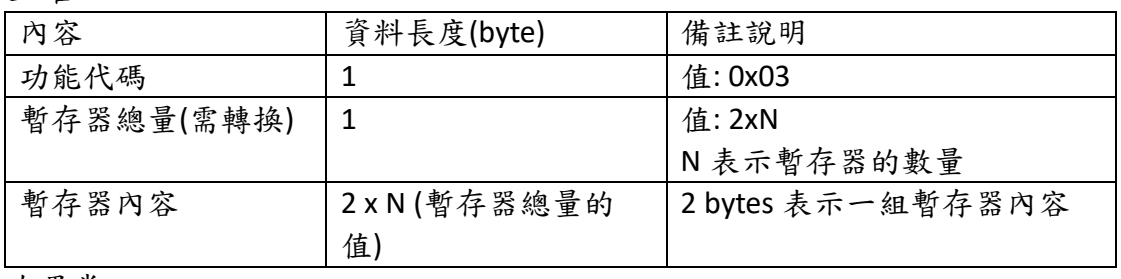

有異常

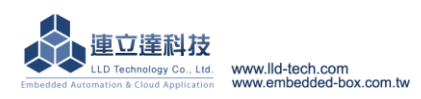

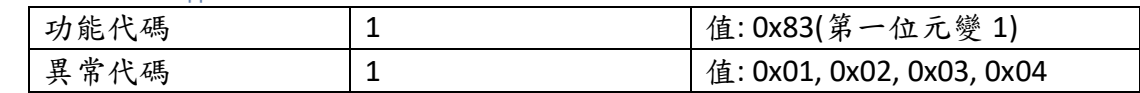

◆ 05H 設定單組位元裝置 (Write Single DO)

- 發出命令的格式(from Host/PC)

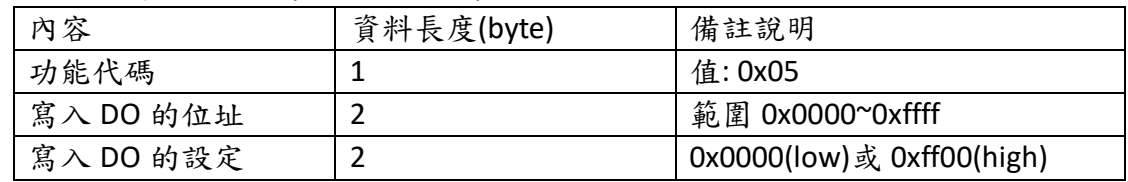

#### - 回傳格式 (from LLD-ModbusIO-01)

正確

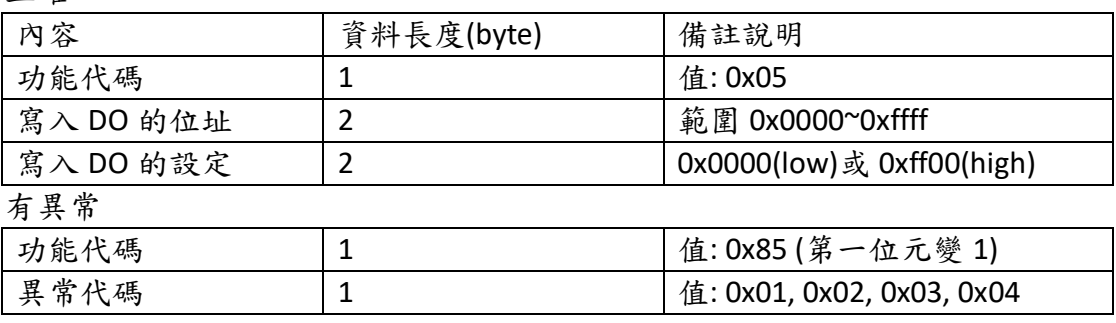

#### ◆ 06H 寫入單組暫存器 (Write Single AO)

- 發出命令的格式(from Host/PC)

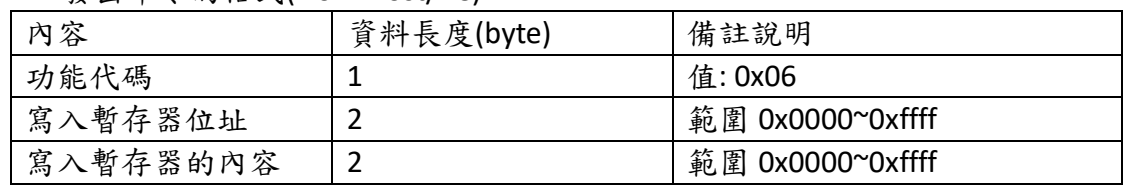

#### - 回傳格式 (from LLD-ModbusIO-01)

正確

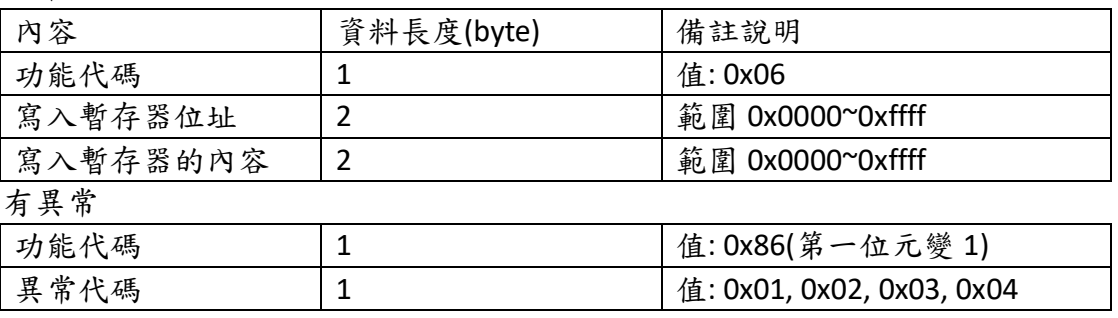

◆ OfH 設定多組位元裝置 (Write Multi-DO)

- 發出命令的格式(from Host/PC)

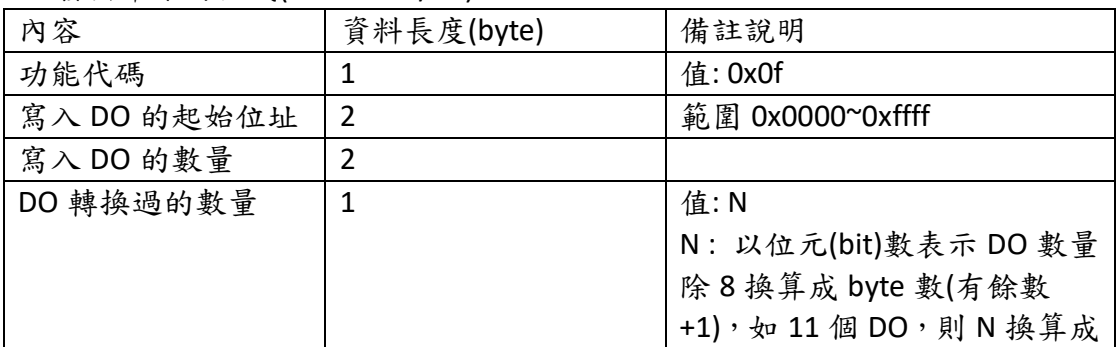

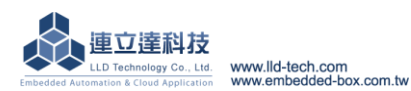

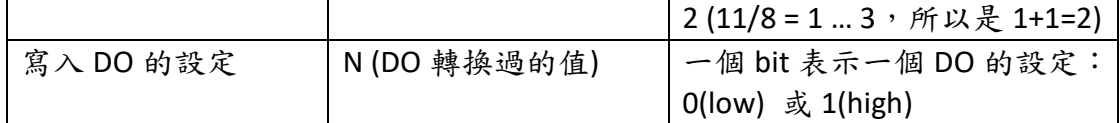

#### - 回傳格式 (from LLD-ModbusIO-01)

正確

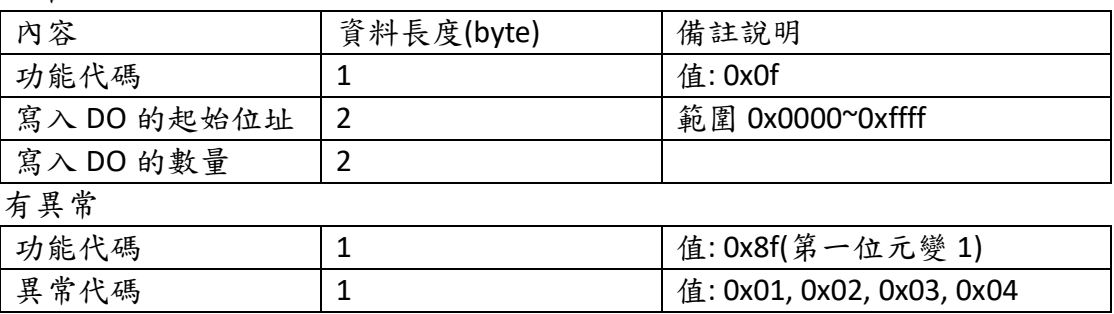

#### ◆ 10H 寫入多組暫存器 (Write Multi-AO)

- 發出命令的格式(from Host/PC)

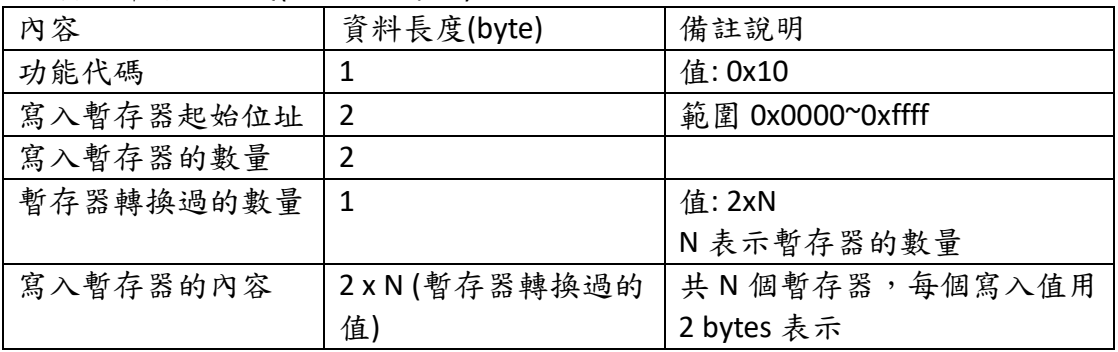

#### - 回傳格式 (from LLD-ModbusIO-01)

正確

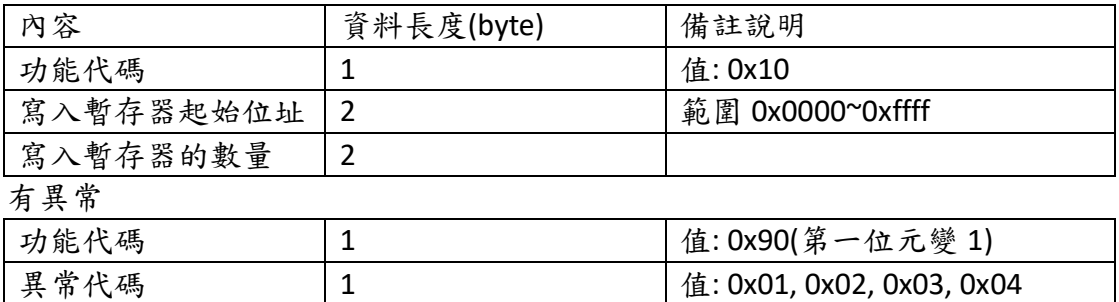

#### 常見異常代碼(Error Code)說明

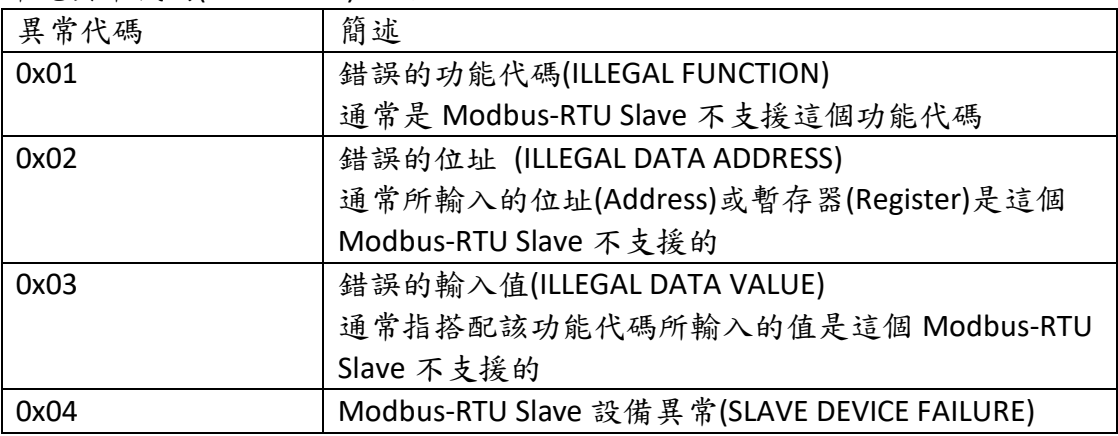

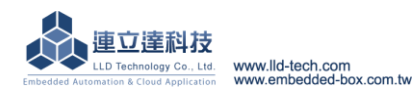

#### 校驗位元欄位

Modbus-RTU 採用較嚴謹的循環冗餘校驗 (CRC: Cyclic Redundancy Check),將 Modbus-RTU 所發出或回傳的資料從起始的位址字元(Address byte)到資料的最後一個字元 進行 CRC 的運算,可得到一組長達 32 bit 的校驗值,在將較驗值的低位 16 bit 先放入校驗 低字元(CRC Lo),再將高位的 16 bit 放入高校驗字元(CRC Hi),合併成一個完整的 Modbus-RTU 通訊封包。

一般來說有兩種運算方式,一為透過 XOR 的邏輯運算,另一為查表法。

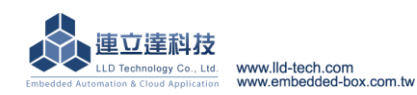